# *Bungard CCD Original Betriebsanleitung für Modelle ab 2016*

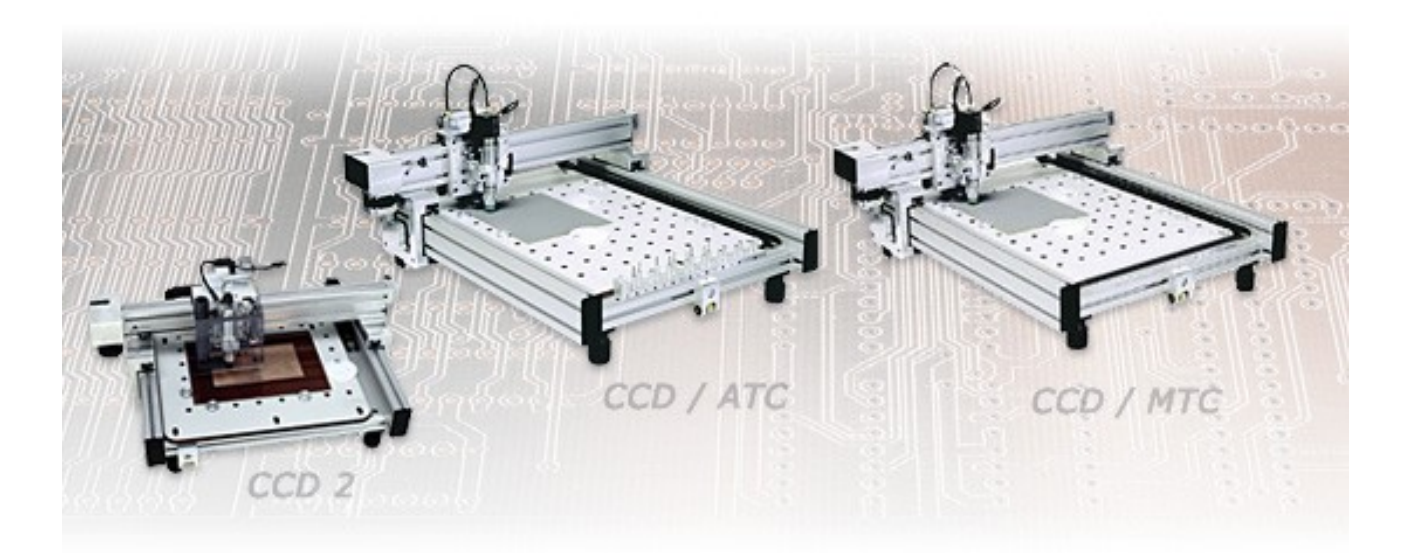

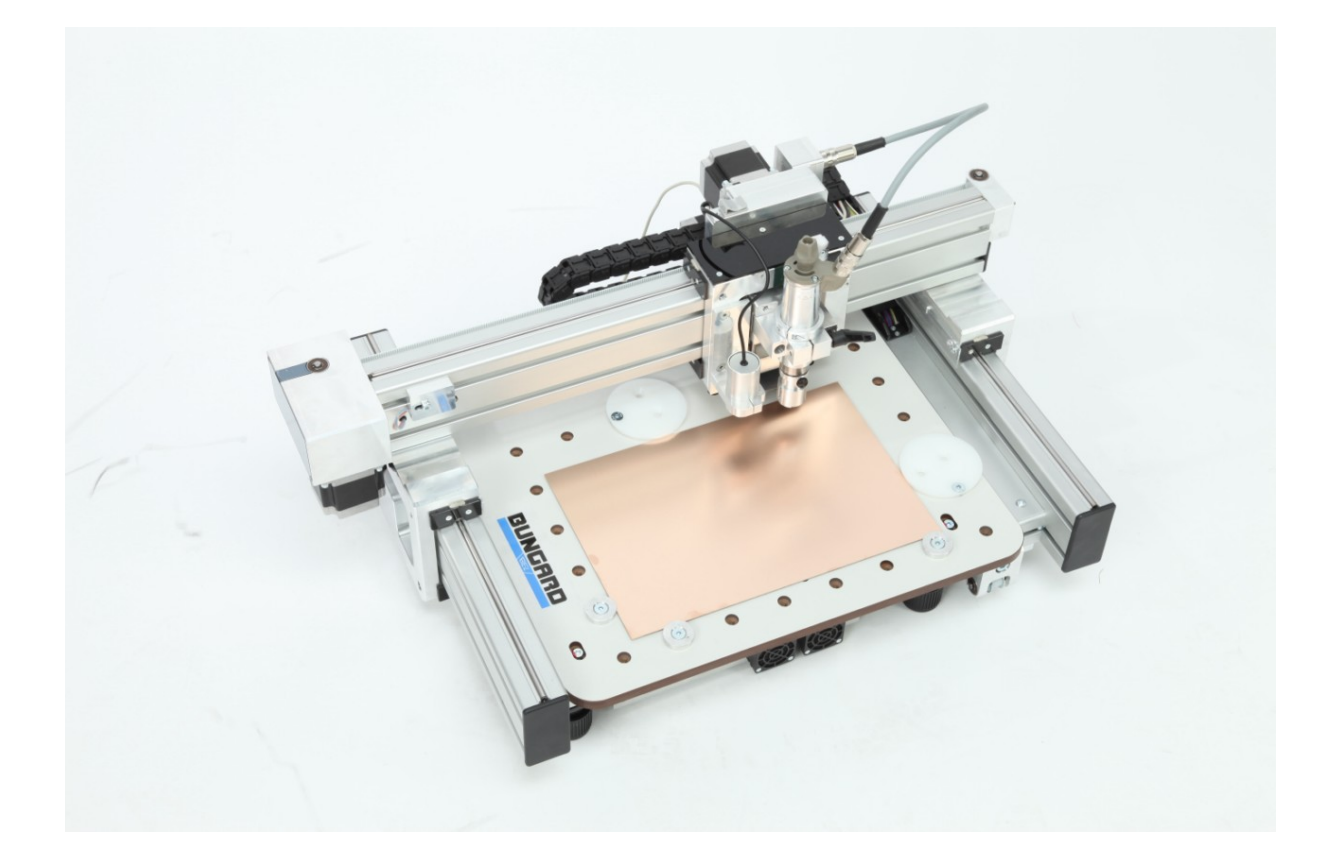

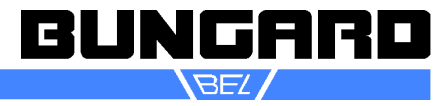

# Inhaltsverzeichnis

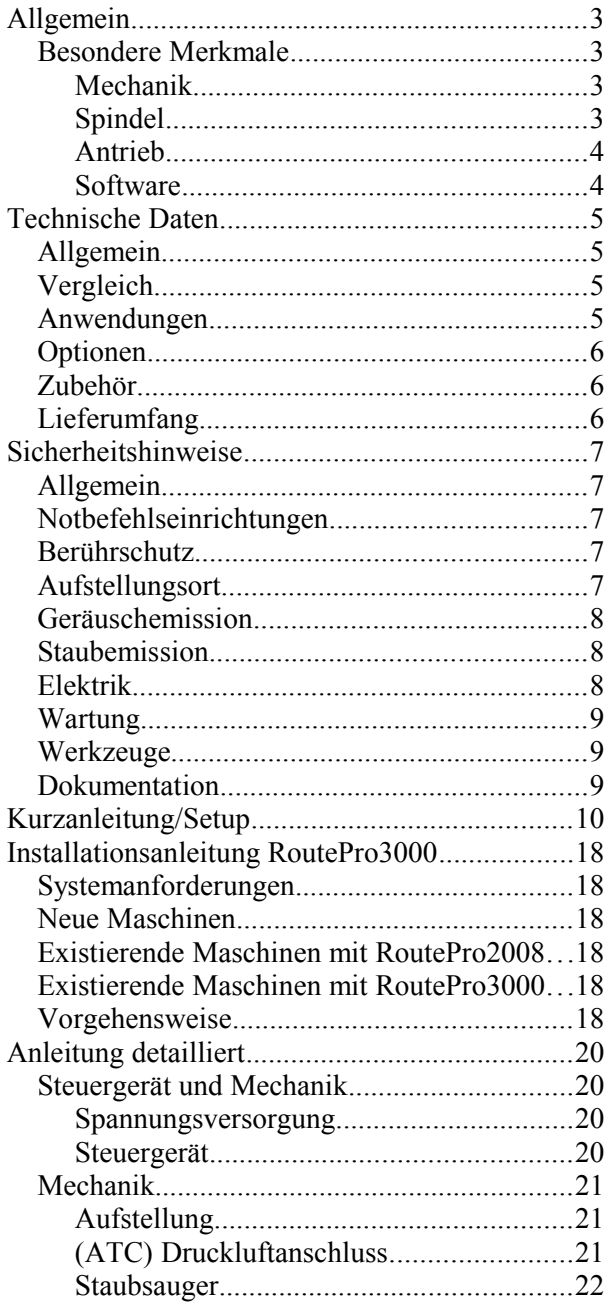

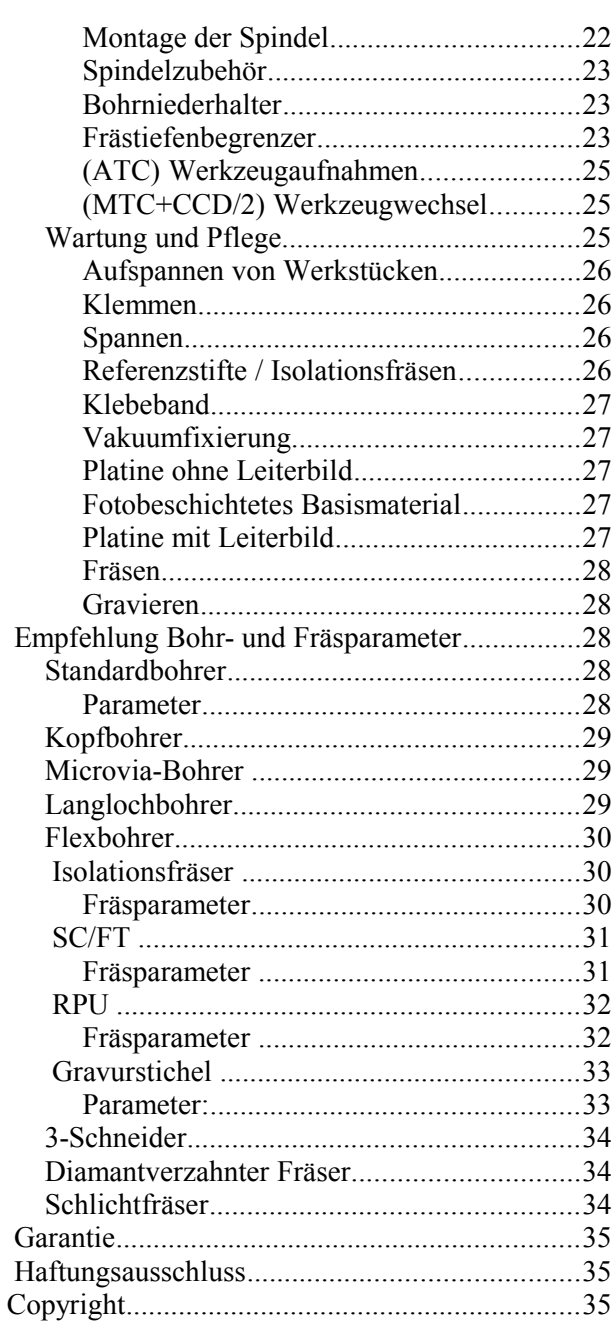

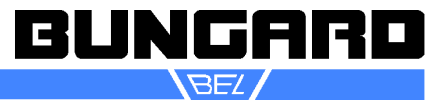

#### *Allgemein*

Die Bungard CCD ist eine hochwertige computergesteuerte Bohr- und Fräsmaschine mit halbautomatischem oder automatischem Werkzeugwechsel. Sie erlaubt die direkte Verarbeitung von Excellon-/ Sieb&Meyer-Bohrdaten oder HP/GL-Daten für die Herstellung von Leiterplatten (Bohren, Fräsen, Isolationsfräsen) und zum Fräsen/Gravieren von Kunststoffen, Aluminium und anderen Metallen. Zusätzlich kann die Bungard CCD mit einem Aufsatz zum Dispensen von Lotpaste oder Kleber, einem Laserbelichtungskopf zum Belichten von Fotoresisten und einer Kamera für Kalibrier- und Inspektionsaufgaben aufgerüstet werden.

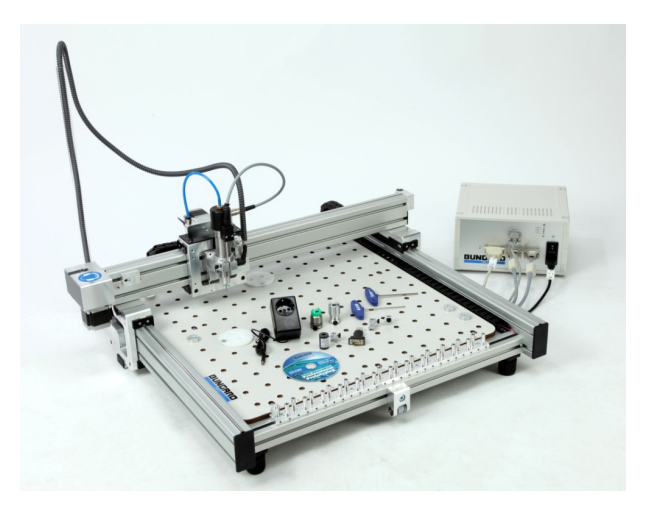

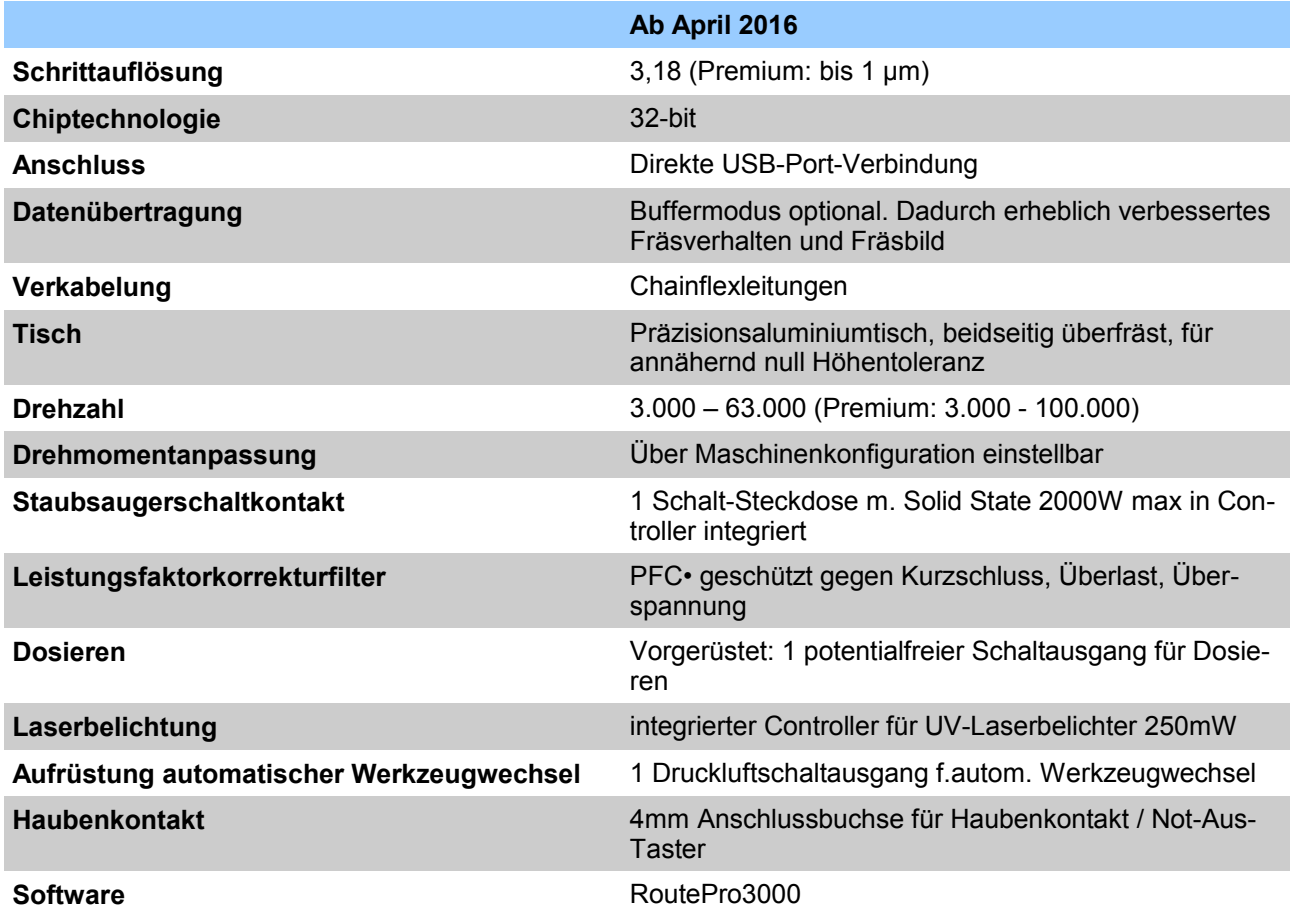

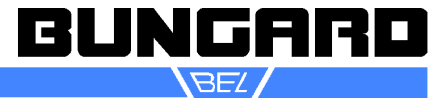

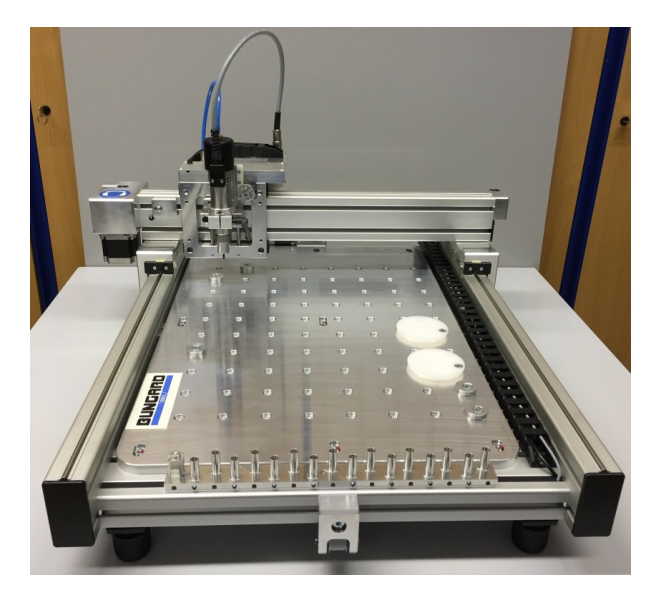

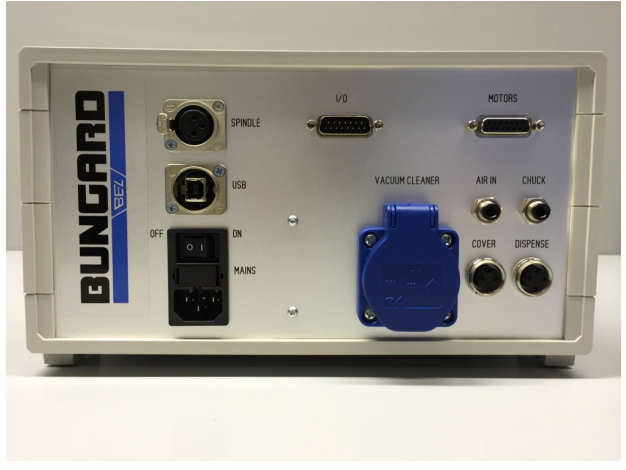

## **Mechanik:**

- geringe Bauhöhe, stabile Konstruktion, kleine bewegte Masse und hochwertige Lagerung für Hochgeschwindigkeits-Positionierung.
- Maschinentisch mit universellem Befestigungssystem, geeignet sowohl für Spann- und Klemmfixierung sowie für Referenz-/Fangstifte. Plattenbefestigung mit Referenz-/Fangstiften ohne Mehrkosten möglich, unter Verwendung von Standard-Bohrunterlagen. Optional kann unter den Maschinentisch ein Vakuumaufsatz montiert werden.
- Anschlag der Platten am Maschinennullpunkt möglich. Hilfsmittel zu Klemmbefestigung enthalten, Spannfixierung möglich für Hochlast-Fräsanwendung
- Integrierter Frästiefenbegrenzer zum Isolationsfräsen und Gravieren auf unebenen Oberflächen, Arbeitstiefeneinstellung per Schrittmotor, Tiefen-Feineinstellung mit Mikrometerschraube.
- Abnehmbarer, federbelasteter Bohrniederhalter zum Bohren flexibler oder unebener Leiterplatten
- Stapelverarbeitung mehrerer Platinen gleichzeitig (typ. Stapel: 3 Platten 1.6 mm dick plus Bohrunterlage)
- Arbeitstiefe nicht durch Tiefenregler, sondern nur durch Schneidlänge des Fräsers (Standard: 5..10 mm) begrenzt
- Verwendung aller üblichen Leiterplatten-Bohrer / Fräser mit 1/8" Schaft, mit Längeneinstellung mittels Anschlagring nach Industriestandard
- Eigenständiges Steuergerät zur Verbindung mit jedem Standard-PC mit einem USB- oder seriellem Anschluss

#### **Spindel:**

- KaVo Hochpräzisions-Spindel, 150 W, 63 000 1/min, mit langlebigen, hoch belastbaren Lagern, inkl. Spannzange 3.2 mm (1/8").
- Software-gesteuerte Spindeldrehzahl. Elektronische Lastkontrolle mit Software-Rückmeldung. Spindel-Schnellstopp (1s) und Quickstart
- Bohrleistung: 5/s (= 18.000 Löcher pro Stunde, Lochraster)
- MTC: Schneller, halbautomatischer Werkzeugwechsel durch ¼ Drehung eines Spannknopfes. Die Maschine ist dabei arretiert, keine Neukalibrierung der Höhe erforderlich

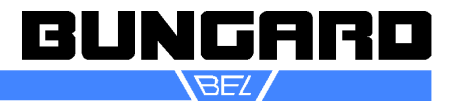

- ATC: Automatischer Werkzeugwechsel, gleichzeitig 16 aus 99 Werkzeugen pro Job
- ATC: Bohrerbrucherkennung und -längenkontrolle
- ATC/XL: gleichzeitig 25 aus 99 Werkzeugen pro Job

# **Antrieb:**

- Hochlast-2x2 Phasen Schrittmotoren an allen 3 Achsen für echte Fräsanwendung und korrekte Einstellung der Schnittgeschwindigkeit aller Werkzeuge
- Maximale Positioniergeschwindigkeit pro Achse: 9000/mm/min (=150 mm/s)
- Maximale Arbeitsgeschwindigkeit pro Achse: 9000/mm/min (=150 mm/s), individuelle Einstellung pro Werkzeug, unabhängig von Positioniergeschwindigkeit

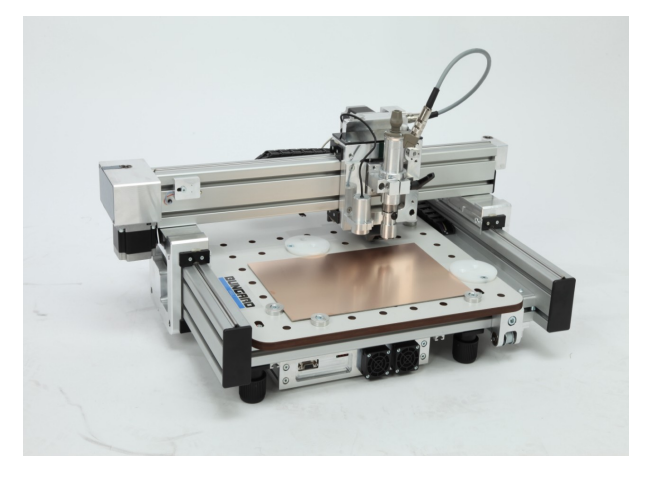

- Schrittweite: Schrittweite: Per Software wählbar: 1/4 mil, 1/16 mil = 3,175µm (Premium: 1 µm)
- Genauigkeit: +/- 1 Schritt
- Positioniergenauigkeit über den gesamten Arbeitsweg: 20 ppm (0.002%; 9,9 µm bei Arbeitsbereich 495 mm)

## **Software:**

- Vollständig integrierte Windows Steuersoftware für online Maschinensteuerung in Echtzeit, mit komfortabler Benutzeroberfläche, einschließlich vollständigem Werkzeugmanagement und Plausibilitätskontrollen
- RoutePro3000 bis Windows 10 64-bit, projektbezogenes Arbeiten, durch Module erweiterbar (Laserbelichtung, Passmarkenerkennung und vieles mehr. Siehe unter: http://www. bungard.de/index.php?option=com\_content&view=article&id=155&Itemid=191&lang=german
- Auflösung: 0,0001 0,01 µm
- Verwendung offener Standards, die mit Editor geöffnet und bearbeitet werden können (Excellon oder Sieb&Meyer-Daten zum Bohren; HP/GL-Daten für Fräsarbeiten
- Wählbare Positioniergeschwindigkeiten für X/Y und Z-Achse sowie individuelle, pro Werkzeug konfigurierbare Arbeitsgeschwindigkeit, Spindeldrehzahl und Tiefenzustellung resultieren in:
- Stets angemessene Schnittgeschwindigkeit über den gesamten Drehzahlbereich, keine Notwendigkeit für 100 000 1/min Spindeldrehzahl, kein überhöhter Verschleiß teurer Lager
- Alle Maschinenparameter (Geschwindigkeiten, Beschleunigungsrampen, X / Y / Z Abmessungen / Skalierung, Bohrerbrucherkennung) in Software konfigurierbar
- Einfache Teach-In Funktion für Bohrdaten
- Kleinster Werkzeugdurchmesser: 0.1 mm (zyl. Microfräser bei 63 000 1/min)

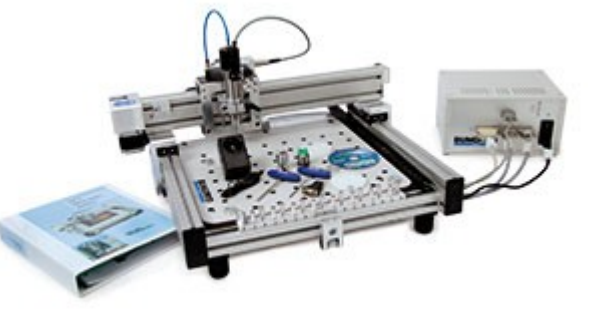

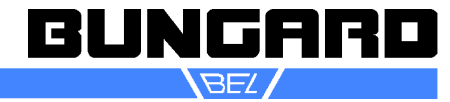

# *Technische Daten*

# **Allgemein**

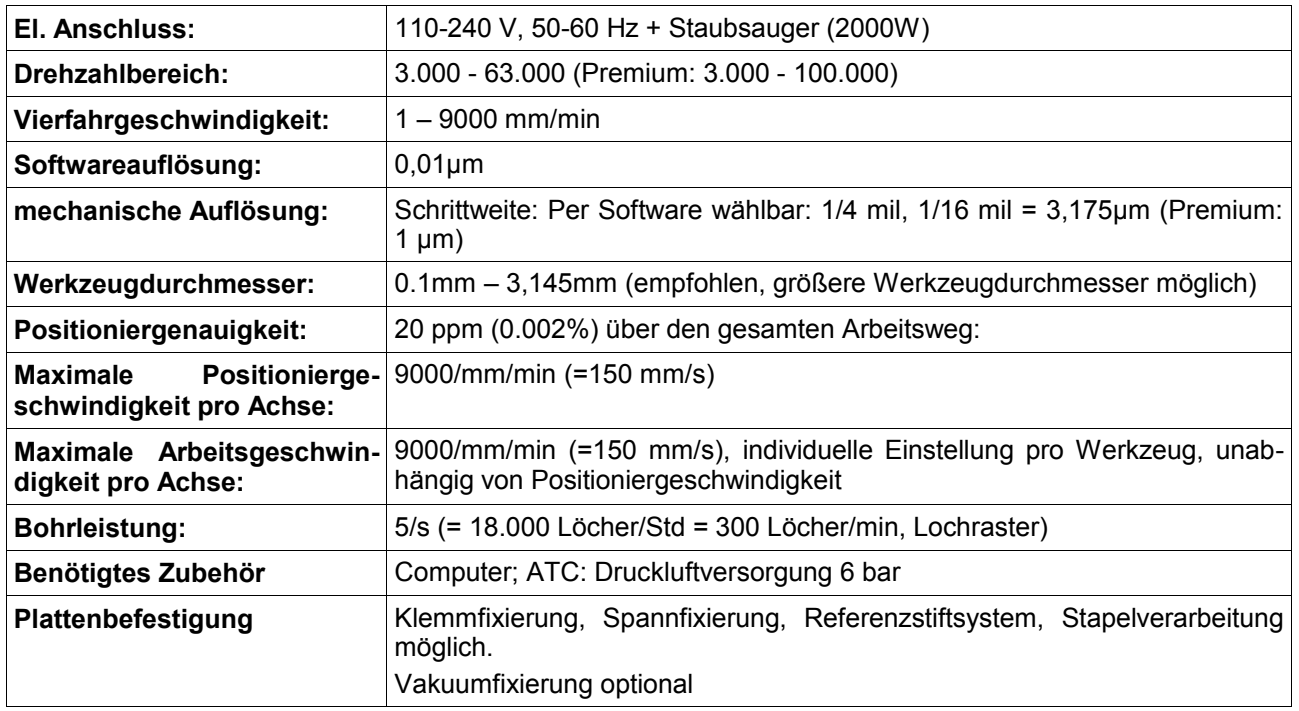

# **Vergleich**

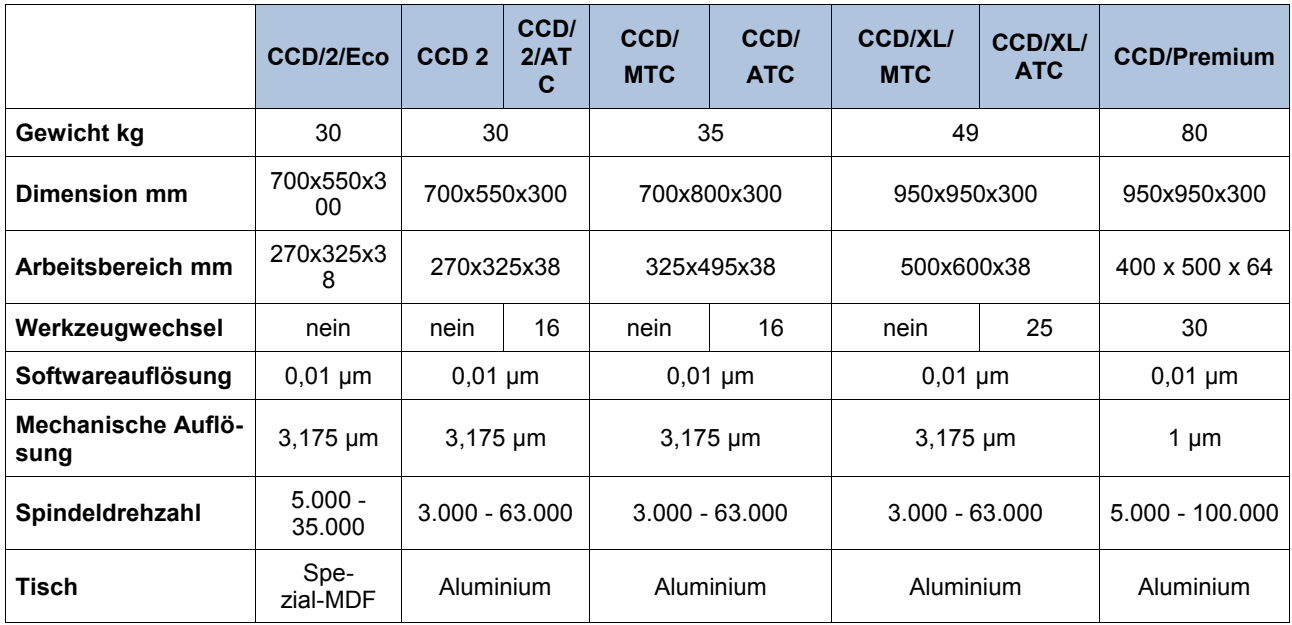

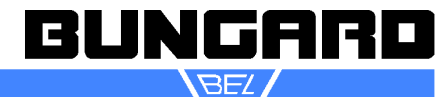

# ccd\_anleitung\_de seite 7 /36

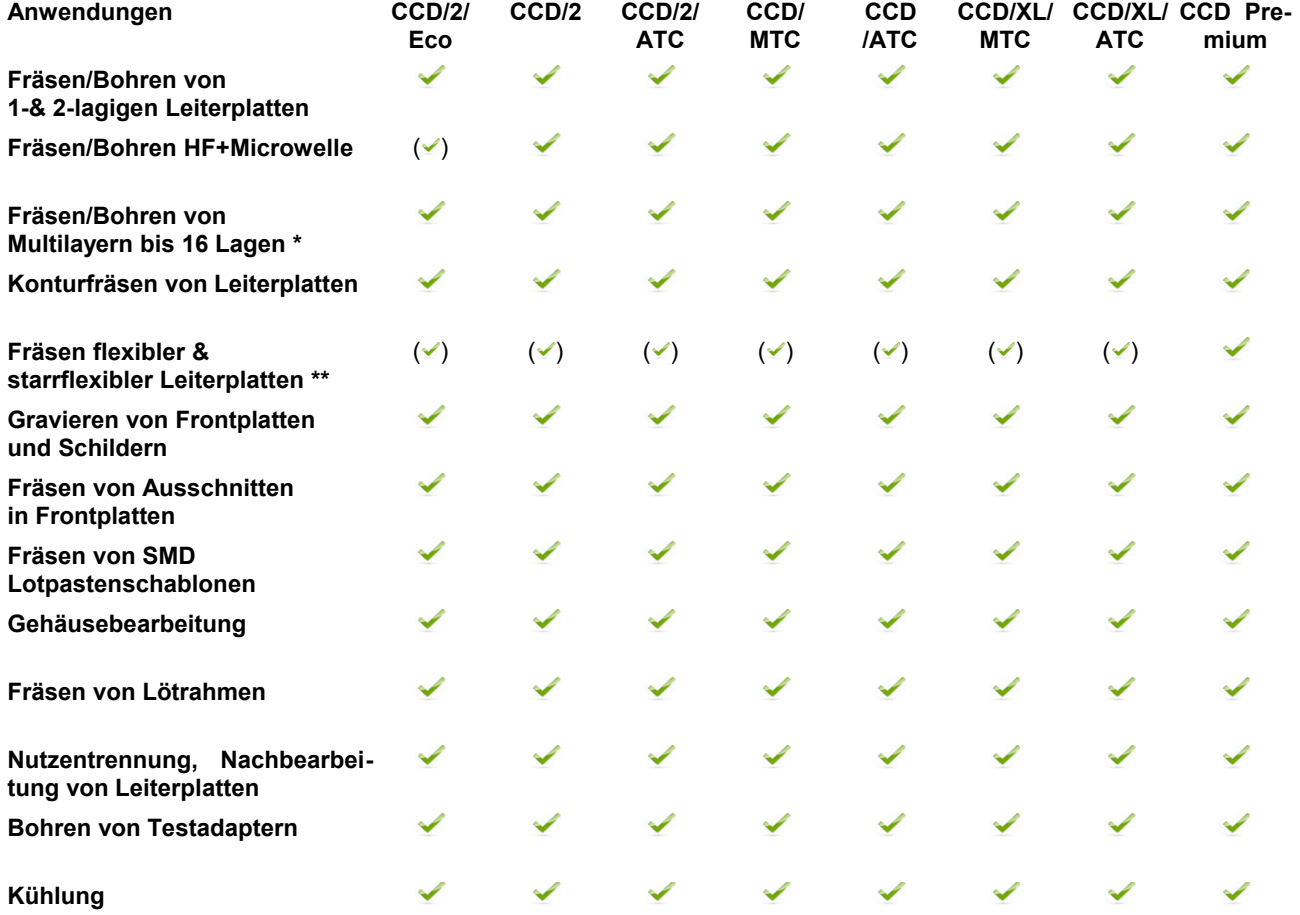

\*) wir empfehlen generell, wenigstens die Innenlagen von Multilayern zu ätzen \*\*) Für flexible Materialien bietet sich eine optionale Vakuumfixierung an

# **Optionen**

Vakuumtischunterbau, Schallschutzhaube oder Schallschutzracks, Konvertierungssoftware IsoCam, Passmarkenerkennung und Kalibrierung mittels Kamera, Laserbelichtung von Fotoresisten, Spezialtisch Alu, Adapter für Oberfräsenmotor zum Kunststofffräsen, Überfahrerhöhung

#### **Zubehör**

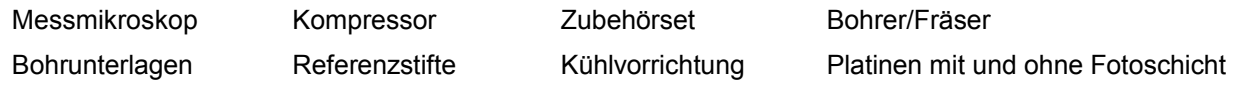

# **Lieferumfang**

Mechanikeinheit

Steuereinheit, kompletter Kabelsatz

Hochwertige, langlebige Schnellfrequenzspindel mit Wirbelstrombremse und Lastkontrolle Integrierter mechanischer Frästiefenbegrenzer und Bohrniederhalter Treibersoftware RoutePro3000 (Win XP – Win 8-64bit) zum Bohren und Fräsen auf CD Leistungsstarker, regelbarer (500..1500 W) Staubsauger; Schaltgerät für Staubsauger Schlüsselset: ATC: Luftschlauch

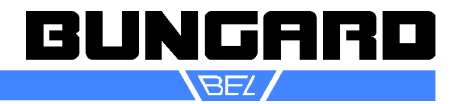

*EG- Konformitätserklärung*

# **EG-Konformitätserklärung/Declaration of Conformity** Hersteller / Supplier: Bungard Elektronik GmbH & Co. KG Rilkestraße 1 51570 Windeck Germany Bevollmächtigte Person für die Zusammenstellung der technischen Unterlagen: Person in charge Jürgen Bungard, Geschäftsführer /general director Rilkestraße 1 51570 Windeck Germany Produkt: **Bohr- und Fräsanlage Bungard CCD** Drilling and milling machine Bungard CCD

Hiermit erklären wir, dass die oben beschriebenen Maschinen allen einschlägigen Bestimmungen der Maschinenrichtlinie 2006/42/EG entspricht.

Die oben genannte Maschine erfüllt die Anforderungen der nachfolgend genannten Richtlinien und Normen:

We hereby declare that the machines described above complies with all relevant provisions of the Machinery Directive 2006/42/EC.

The above machine meets the requirements of the following guidelines and standards:

#### **Maschinenrichtlinie 2006/42/EG / Machinery Directive 2006/42/EC EMV-Richtlinie 2014/30/EG / EMC Directive 2014/10830EC Niederspannungsrichtlinie 2014/35/EG / Low Voltage Directive 2014/35/EC**

**DIN EN 60204-1** Sicherheit von Maschinen - Elektrische Ausrüstung von Maschinen - Teil 1: Allgemeine Anforderungen / Safety of machinery - Electrical equipment of machines - Part 1: General requirements

**DIN EN ISO 14121-1** Sicherheit von Maschinen - Risikobeurteilung - Teil 1: Leitsätze / Safety of machinery - Risk assessment - Part 1: Principles

**DIN EN ISO 12100-1** Sicherheit von Maschinen - Allgemeine Gestaltungsleitsätze, Risikobeurteilung und Risikominderung / Safety of machinery - Basic concepts, risk assessment and risk reduction

**DIN EN 55014-1 2012-05** Elektromagnetische Verträglichkeit, Anforderungen an Haushaltsgeräte, Elektrowerkzeuge und ähnliche Elektrogeräte, Teil 1: Störaussendung / Electromagnetic compatibility Requirements for household appliances, electric tools and similar electrical appliances Part 1: Emission

**DIN EN 55014-2-2009-06** Elektromagnetische Verträglichkeit - Anforderungen an Haushaltgeräte, Elektro-werkzeuge und ähnliche Geräte - Teil 2: Störfestigkeit - / Electromagnetic compatibility - Requirements for household appliances, electric tools and similar apparatus - Part 2: Immunity

**Niederspannungsrichtlinie / Low Voltage Directive 2014/35/EG** 

**Maschinenrichtlinie / Machinery Directive 2006/42/EG/37/EG** 

Windeck, 10.1.2017

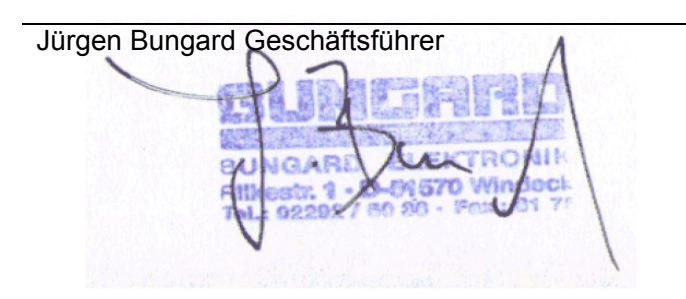

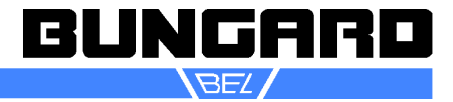

#### *Bestimmungsgemäße Verwendung*

Die Maschinen sind zum Bohren und Fräsen von Leiterplatten und zum Gravieren und Fräsen von Aluminiumplatten bestimmt. In Sonderausführungen ist das Aufbringen von Klebstoffen und Pasten auf plattenförmige Werkstücke möglich sowie das Belichten von Fotoresisten und Lötstopmasken. Jeder andere Bestimmungszweck bedarf unserer vorherigen Zustimmung.

#### *Sicherheitshinweise*

#### **Allgemein**

Die Maschinen sind nicht für die Integration oder Zusammenschaltung mit anderen Maschinen oder Anlagen bestimmt. Sie benötigen jedoch zum Betrieb die Steuerung durch einen Computer nach Industriestandard. Die Steuerungssoftware ist ein sicherheitsrelevanter Bestandteil des Lieferumfangs der Maschine.

Die Maschinen dürfen nur von qualifiziertem Fachpersonal bedient werden. Kinder und Haustiere sind fernzuhalten!

Die Maschine ist unter Verwendung geprüfter Teile nach den üblichen Richtlinien zur elektrischen Sicherheit hergestellt. Dies entbindet den Benutzer jedoch nicht von seiner Sorgfaltspflicht beim Umgang mit elektrisch betriebenen Geräten.

Vor allen Wartungsarbeiten Maschine ausschalten und Netzstecker ziehen.

#### **Notbefehlseinrichtungen**

Die ESC-Taste am Computer dient als NOT-AUS-Taster. Sie schaltet die Spindel ab und hält die Schrittmotoren an. Die gleiche Wirkung hat ein rot stilisiertes Haltzeichen auf dem Bildschirm. Zur Netztrennung dient der Hauptschalter der Steuerung. Er ist aber nicht für eine Not-Aus-Funktion geeignet, da er die Spindel nicht aktiv anhält.

Sollte der Computer nicht mehr reagieren und damit der NOT-AUS-Taster nicht funktionieren, so kann die Maschine über den Hauptschalter angehalten werden. Warten Sie in diesem Fall ab, bis die Spindel zum Stillstand gekommen ist.

#### **Berührschutz**

Als Schutz gegen unbeabsichtigtes Berühren des rotierenden Werkzeugs ist ein Bohrniederhalter / Berührschutz in Form eines federbelasteten Aluzylinders beigelegt. Die gleiche Funktion hat beim Fräsen der Frästiefenbegrenzer. Deren Benutzung ist obligatorisch im Sinne der Maschinenrichtlinie und den allgemeinen Sicherheitsstandards VORGESCHRIEBEN, um die maximale Arbeitsund Personensicherheit zu gewährleisten.

Eine weitergehende Kapselung des Werkzeugs ist nicht möglich. Es besteht die folgende Restgefahr: **WARNUNG:** Während des Betriebs das Werkzeug nicht berühren! Vor dem Werkzeugwechsel den vollständigen Stillstand der Spindel abwarten. Nach jedem Eingriff den Bohrniederhalter wieder montieren!

Die Gefahr durch herausgeschleuderte Teile ist bei bestimmungsgemäßem Gebrauch vernachlässigbar. Sofern spezielle Arbeitsbedingungen oder besonders schwere Werkstoffe es erfordern, muss die Maschine mit der optional erhältlichen (Schall-) Schutzhaube gekapselt werden. Die Laserbelichtung sollte grundsätzlich innerhalb einer geschlossenen Schutzhaube stattfinden.

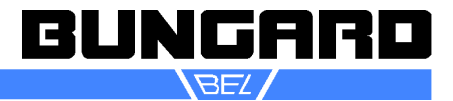

# **Aufstellungsort**

Untergrund muss eben und stabil sein. Achten Sie darauf, dass Sie ausreichend Platz um die Maschine für Werkzeug-, Platinenwechsel und Wartungsarbeiten haben.

Um eine ausreichende Kühlung zu gewährleisten, dürfen die Gerätefüße des Controllers nicht entfernt werden, da sonst der zur Verfügung stehende Querschnitt für die Luftzufuhr von der Gehäuseunterseite nicht mehr gewährleistet ist – Überhitzung und Zerstörung der Endstufen–IC sind die Folgen.

Die Steuerung ist für den Einsatz bei normalen Raumtemperaturen (25°C) und offener Aufstellung in trockener, staubarmer und von aggressiven Dämpfen freier Umgebung dimensioniert.

Beim Einsatz innerhalb von Gehäusen oder Schaltschränken oder Raumtemperaturen über 25°C muss durch zusätzliche Maßnahmen für ausreichende Frischluftzufuhr und Abfuhr der entstehenden Warmluft gesorgt werden.

**Erhöhte Staubbelastung muss durch geeignete Maßnahmen verhindert werden.**

**Betrieb in aggressiver, staubiger, feuchter, extrem heißer oder explosionsgefährdeter Umgebung erfolgt auf eigene Gefahr und Verantwortung des Anwenders.**

Für entsprechende Vorsichtsmaßnahmen und Schutzeinrichtungen hat der Anwender selbst zu sorgen. Jegliche Haftung für Schäden, die durch den Betrieb in solcher Umgebung entstehen, wird hiermit ausdrücklich ausgeschlossen.

#### **Geräuschemission**

Der A-bewertete Schalldruckpegel der Maschine beträgt bei Höchstdrehzahl der Spindel und eingeschaltetem Staubsauger in 1m Abstand 86 dB(A). Das Tragen von Gehörschutz ist erforderlich!

#### **Staubemission**

Der mitgelieferte Staubsauger dient dazu, den bei der Bearbeitung von Leiterplatten anfallenden Staub aufzunehmen. Bei und nach Verwendung alkoholhaltiger oder anderer entflammbarer oder explosionsgefährlicher Kühl- und Schmiermittel (wie z. B. beim Fräsen von Aluminium verwendet) darf er jedoch NICHT eingeschaltet werden! Sofern spezielle Arbeitsbedingungen es erfordern, muss eine Absaugvorrichtung mit höherer Leistung oder anderen Filtern verwendet werden.

#### **Elektrik**

Die Netzteile der Maschinen haben einen Weitbereichseingang und können an alle üblichen einphasigen Versorgungsnetze angeschlossen werden. Wenn die beiliegende Netzzuleitung für Ihr Land nicht verwendbar ist, ersetzen Sie diese bitte. Stellen Sie in diesem Fall bitte unbedingt eine korrekte Schutzleitererdung sicher.

**Achtung**: Vor Öffnen des Gehäuses Netzstecker ziehen. Vor der Entnahme von Steckkarten Spannungsfreiheit abwarten. Wir übernehmen keine Verantwortung für Schäden, die auf Eingriffe an mechanischen, elektrischen oder elektronischen Komponenten der Maschinen zurückzuführen sind.

Die Kabel bitte mit den Feststellschrauben fixieren. Die Kabel dürfen nicht gezogen werden, wenn die Maschine bestromt ist. Erst Controller ausschalten und Potentialausgleich abwarten.

Am Controller befindet sich eine Schuko-Steckdose. Diese ist für den Staubsauger ausgelegt und wird über die Spindelautomatik an- und ausgeschaltet. Wenn Sie an diese Steckdose andere Verbraucher (wie z. B. ein Ventil für Flüssigkeitskühlung beim Alufräsen) anschließen möchten, sollte dessen Leistung 2000 W nicht überschreiten.

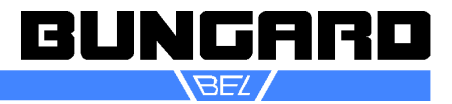

Zum Anschluss von Sicherheitsschaltern (z.B. Haubenschalter) sollte eine abgeschirmte Leitung verwendet werden, sie muss so kurz wie möglich gehalten werden. Diese Leitung darf - ebenso wie alle übrigen Anschluss- / Verbindungsleitungen zwischen Controller und CCD - nicht parallel zu stromführenden Leitungen verlegt werden, um induktive oder kapazitive Einkoppelungen von energiereichen Transienten und dadurch mögliche Überspannungsschäden im Controller zu verhindern.

Evtl. nicht vermeidbare Kreuzungen mit stromführenden Leitungen müssen rechtwinklig ausgeführt werden um die Koppelstrecke möglichst kurz zu halten.

Werden in der Nähe Maschinen mit hohen induktiven Lasten wie z.B. starken Elektromotoren, Absauggebläsen, Schütze etc. betrieben, kann evtl. der Einsatz eines Optokopplers für den Anschluss des Haubenkontakts / Sicherheitsschalters erforderlich sein.

Alle Schäden, die durch Überspannungen Überhitzung, Feuchtigkeit, Staubablagerungen, Korrosion oder unsachgemäßen Anschluss externer Geräte oder Baugruppen entstehen fallen nicht unter die Gewährleistung – dadurch verursachte Reparaturen sind kostenpflichtig.

# **Wartung**

Die Maschine ist nicht für den Gebrauch in korrosiver oder explosionsgefährdeter Umgebung geeignet und muss vor Feuchtigkeit und Korrosion geschützt werden. Bei längerem Nichtgebrauch, Lagerung oder vor Transporten sind die Wellen einzuölen.

Die Zahnriemen sollten ebenfalls regelmäßig von Staub und Spänen befreit werden. Sie dürfen nicht geschmiert werden und benötigen sonst keine weitere Pflege. Zahnriemen sind Verschleißteile und müssen ausgetauscht werden, wenn sich Verschleißerscheinungen wie z. B. Ausfransen, ausgeprägte Einschnürungen oder ähnliches zeigen.

Die Zahnstange und das Antriebsritzel der Z-Achse sind ebenfalls regelmäßig von Rückständen zu befreien und mit einem für Kunststoffgleitlager geeigneten Fett leicht zu fetten.

#### **Werkzeuge**

Verwenden Sie bitte nur beringte Werkzeuge. Der Abstand von der Oberkante des Rings zur Spitze des Werkzeugs soll dabei 21 mm betragen. Der Distanzring an der Spindel bestimmt deren Höhe über dem Tisch. Er wurde werksseitig so justiert, dass ein solcher beringter Bohrer bei der tiefsten Auslenkung der Z-Achse noch 0.5 mm über dem Maschinentisch steht. Sie sollten diese Einstellung nicht verändern, da andernfalls die mechanische Position der Z-Achse mit der vom Programm angenommenen Position nicht mehr übereinstimmt. Das könnte zur Beschädigung des Maschinentisches führen.

#### **Software-Lizenzen**

Bitte beachten Sie, dass Lizenzen an den Computer gekoppelt sein können. Bevor Sie den Computer tauschen oder das Betriebssystem neu aufsetzen, müssen Sie die Lizenzen deaktivieren!

#### **Dokumentation**

Unser Händler / Wiederverkäufer in Ihrem Land ist angehalten, die deutsche oder englische Bedienungsanleitung in Ihre Muttersprache zu übersetzen. Eine EU-Konformitätserklärung ist im Anhang beigefügt.

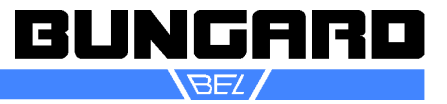

#### *Installationsanleitung RoutePro3000*

#### **Systemanforderungen**

CCD mit Controller 2006 oder jünger.

Computer mit Windows XP SP3 bis Windows 10 64 bit. 1,3 Ghz Prozessor, 6GB Arbeitsspeicher und 200 MB freier Speicher auf der Festplatte.

Für die Installation empfehlen wir eine **Internetverbindung**. Über die Internetverbindung werden notwendige Microsoftmodule wie Visual C++ und Framework 4 installiert und Sie können Ihre RoutePro3000-Version online registrieren und ggf. Lizenzen aktivieren. Nachdem RoutePro3000 installiert ist, können Sie selbstverständlich auch offline arbeiten.

#### **Installation: Vorgehensweise**

Lesen Sie die Anleitung von RoutePro3000. Verbinden Sie die CCD mit Ihrem Computer. Danach installieren Sie RoutePro3000, indem Sie auf "SetupRoute-Pro3000.exe" klicken. Folgen Sie der Installationsroutine. Abhängig von Ihrem Betriebssystem werden jetzt Microsoft Framework 4 und Microsoft Visual C++ automatisch installiert. Falls die Firmware Ihres CCD Controllers nicht aktuell sein sollte, dann wird die Firmware jetzt automatisch auf den neuesten Stand gebracht. In diesem Fall ist nach der Aktualisierung ein Neustart von Route-Pro3000 erforderlich (Bei Maschinen ab 2016 kann es erforderlich sein, das Upgrade manuell vorzunehmen, siehe unten)

Wenn Sie ein spezielles Modul wie z.B. Laserbelichtung, Dosieren oder Kalibrierung erworben haben, dann lesen Sie ebenfalls die zugehörige Anleitung und schlagen die betreffenden Stellen in der Hilfe nach.

Die Standardversion von RoutePro3000 ist kostenlos, allerdings ist nach 14 Tagen eine Registrierung erforderlich. Seit 2014 benötigen Sie keine Lizenz für die Grundversion, sondern können nach Ausfüllen des Registrierungsbildschirms direkt loslegen. Mit und auch ohne Internetverbindung. Die Registrierung ist notwendig, damit wir direkten Support leisten können. Außerdem haben Sie durch die Registrierung die Möglichkeit, Fehlerberichte automatisch in RoutePro3000 zu generieren. Nach erfolgreicher Registrierung, können alle speziellen Module für 14 Tage getestet werden. Danach allerdings muss eine Modul-Lizenz erworben werden. Bitte beachten Sie, dass für die Module spezielle Hardware erforderlich sein kann (Laserkopf, Kamera etc.). Um eine Lizenz zu aktivieren, muss der Computer mit dem Internet verbunden werden. Fall Sie keinen Zugang zum Internet haben, gibt es auch die Möglichkeit, Lizenzen **offline** zu beantragen und zu aktivieren.

Lesen Sie zu den Lizenzen unbedingt das entsprechende Kapitel in der RoutePro3000- Hilfe. Dort wird das Thema sehr anschaulich und erschöpfend erklärt.

Für verschiedene Maschinentypen ist u.U. Ein unterschiedliches Vorgehen notwendig:

#### **Neue Maschinen**

Auf der CD befindet sich die Datei **SetupRoutePro3000.exe**. Alle notwendigen Dateien

inklusive der Maschinen- und Werkzeugparameter befinden sich in diesem Setup. Die Ordner documents, licenses und projects sind zusätzlich auf der CD gespeichert, damit Sie z.B. die Hilfe vor der Installation lesen können oder Zugriff auf die Lizenzen haben ohne erst RoutePro3000 installieren zu müssen.

#### **Existierende Maschinen mit RoutePro3000**

Wir haben eine separate Datei "UpdateRoutePro3000.exe" erstellt. Diese enthält keinen Ordner "resources" und deswegen werden die bereits existierenden Maschinen- und Werkzeugparameter nicht überschrieben. Stellen Sie sicher, dass Ihre "resource"-Datei-<br>en im korrekten Verzeichnis befinden (Standard: en im korrekten Verzeichnis befinden (Standard: C:\Programme\RoutePro3000\Resources). **Damit können Sie wichtige Updates installieren ohne Ihre Konfiguration zu verlieren.**

Bungard Elektronik GmbH & Co. KG, Rilkestraße 1, 51570 Windeck – Germany Tel.: +49 (0) 2292/9 28 28 - 0, Fax: +49 (0) 2292/9 28 28 - 29, E-mail: support@bungard.de

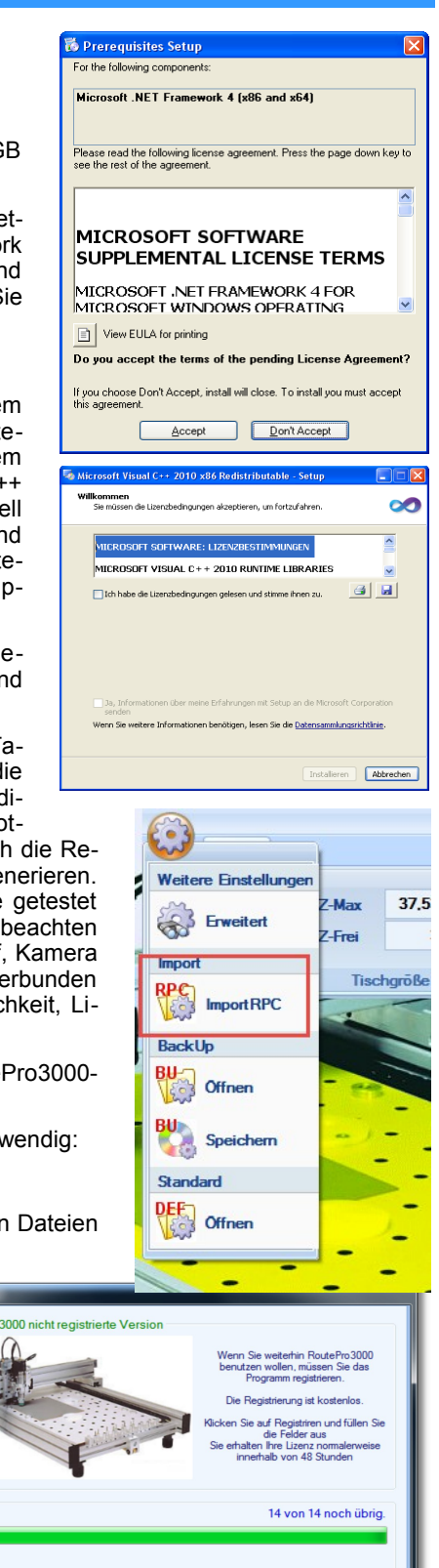

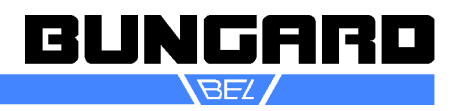

erung

Lizenz Registrieren

#### **Existierende Maschinen jünger als 2016 (CCD3000)**

für ein Update kann es notwendig sein, die Firmware zu aktualisieren. Bei Maschinen älter als 2016 (Atmel-Versionen) geschieht das automatisch, bei Maschinen jünger als 2016 (CCD3000-Alvidi) muss evtl. manuell der Controller upgedated werden. Wenn Sie das Update für RoutePro3000 starten erscheint die Warnmeldung, dass die Firmware nicht aktuell ist. In diesem Fall öffnen Sie die Datei UpgradeFW.exe. Diese liegt normalerweise unter: C:\Pro-

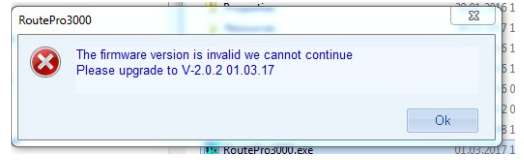

gram Files (x86)\RoutePro3000\Firmware Upgrade. Folgen Sie den hinweisen der Software. Danach können Sie Route-Pro3000 ganz normal starten.

#### **Existierende Maschinen mit RoutePro2008**

Auf der CD befindet sich die Datei **SetupRoutePro3000.exe**. Alle notwendigen Dateien inklusive der Maschinen- und Werkzeugparameter sind in diesem Setup. Die Ordner documents, licenses und projects sind zusätzlich auf der CD gespeichert, damit Sie z.B. die Hilfe vor der Installation lesen können oder Zugriff auf die Lizenzen haben ohne erst Route-Pro3000 installieren zu müssen. Nach der Installation müssen Sie die spezifischen Maschinenparameter Ihrer Maschine (Korrekturfaktoren, Werte für Tisch, Sensor und Werkzeugpositionen) aus RoutePro2008 übertragen. Alternativ können Sie Ihre alte Maschinenkonfiguration (routepro.rpc) über den Menüpunkt **OPTIONEN – MASCHINE – (ZAHNRAD) – IM-PORT RPC**

Wenn Sie eine neue Maschine erworben haben, dann enthält die installierte Software bereits alle Maschinenspezifischen Daten und Sie können sofort loslegen. Zur Sicherheit vergleichen Sie die Angaben in der Software (unter **Optionen**–**Maschine**) mit den Angaben in dem beigefügten PDF.

Wenn Sie allerdings von RoutePro2008 auf RoutePro3000 umstellen möchten, dann ist es notwendig, die Konfiguration an Ihre Maschine anzupassen. Gehen Sie auf den Reiter **Optionen** und dort wieder auf die Schaltfläche **Maschine**. Wandern Sie über das CCD-Bild und klicken Sie auf einen gelb hervorgehobenen Bereich. Ein Maschinenmenü erscheint. Jetzt auf das Zahnrad oben klicken und auf **erweitert**. Hier können Sie die Korrekturfaktoren für Ihre Maschine eintragen. Diese Werte wie auch die anderen Maschinenparameter entnehmen Sie bitte Ihrer alten RoutePro2008 Software.

Wandern Sie jetzt weiter über das CCD-Bild und tragen Sie die korrekten Werte für XYZ-Motoren, Spindel, Tool Slots, Sensor und Tisch. Auch diese Werte finden Sie in Ihrer alten RoutePro2008 Software.

#### **Bitte beachten Sie**

Für den Fall, dass Sie einen automatischen Werkzeugwechsler haben, gibt es eine Ausnahme:

In RoutePro2008 wurde der Z-Wert für die Werkzeugboxen auf 0,5 – 1.0mm weniger als der Z-max-Wert eingestellt.

Z. B. Wenn Z-Max **37.65mm** betrug, dann war die Z-Höhe der

Werkzeugbox ca. **37.00**mm. In RoutePro3000 ist der Tisch der **0-Punkt** für **Z** und die Werkzeuge werden fast auf den 0- Punkt abgesetzt. Deswegen wird in RoutePro3000 für die Z-Höhe der Werkzeugboxen zwischen **0.5 – 1.0 mm** eingetragen.

Hinweis: Sichern Sie Ihre RoutePro3000-Version regelmäßig und auch die zugehörigen Lizenzen. Wenn Sie den Rechner wechseln möchten oder das Betriebssystem neu aufspielen müssen: Deaktivieren Sie vorher die Lizenzen. Erst nach erfolgreicher Deaktivierung stehen die Lizenzen auf dem neuen Rechner zur Verfügung!

Weitere Details zur Installation von und Arbeitsweise mit RoutePro3000 finden Sie in der RoutePro3000-Hilfe. Jetzt können Sie die Software RoutePro3000 mit Ihrer CCD benutzen.

Die aktuelle RoutePro3000-Version finden Sie unter:

<http://www.bungard.de/downloads/software/UpdateRoutePro3000.zip>

#### **Viel Spaß mit Ihrer CCD und der neuen Software RoutePro3000!**

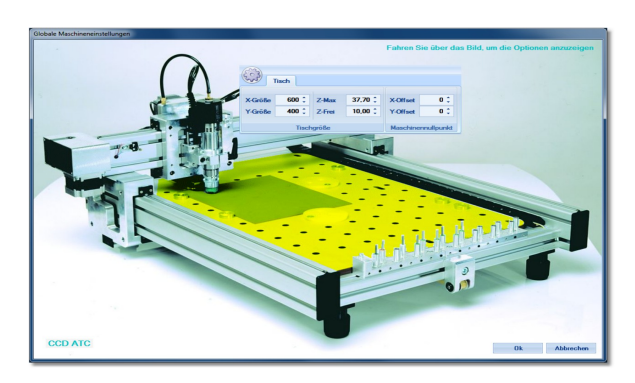

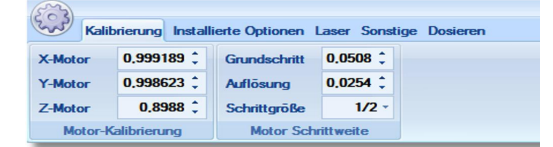

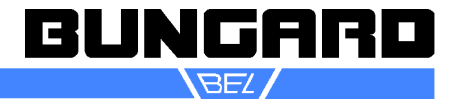

Sie benötigen:

- ggf. eine 2. Person, um die Maschine aus der Kiste zu heben
- einen kleinen Schlitzschraubenzieher zum befestigen der Kabel
- eine Mehrfachsteckdose
- Bohr-/Fräsunterlage
- Klebeband
- Platinenmaterial
- Bohrer/Fräser

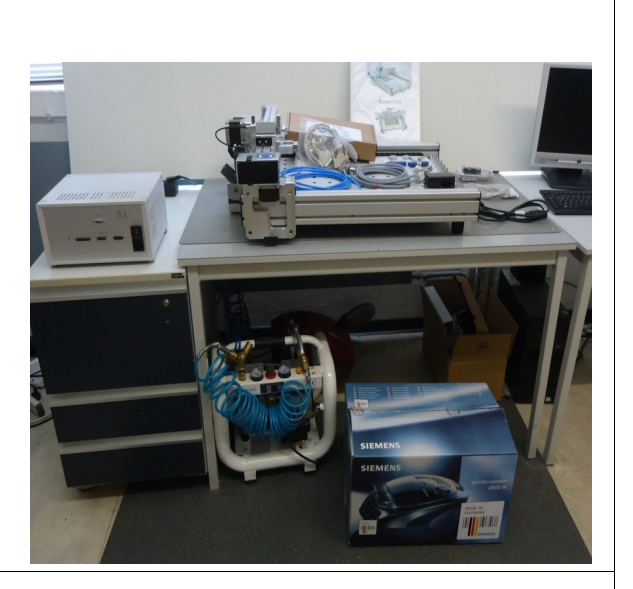

# **Mechanischer Aufbau**

Untersuchen Sie die Verpackung auf Transportschäden.

Öffnen Sie den Deckel der Verpackung, lösen Sie Verzurrbänder und heben Sie die Maschine am besten zu zweit aus der Kiste und stellen Sie die CCD an Ihren Bestimmungsort. Der Untergrund sollte eben und stabil sein. Richten Sie die 4 Stellfüße aus, so dass die Maschine nicht wackelt. Untersuchen Sie die Maschine auf mögliche **Transportschäden**.

**Manueller Test:** Prüfen Sie jetzt im nicht angeschlossenem Zustand, ob sich alle 3 Achsen frei per Hand verfahren lassen. Prüfen Sie, ob sich die mitgelieferte Spindel frei drehen lässt.

Montieren Sie die mitgelieferte Spindel. Bei der manuellen Spindel wird lediglich das Kabel seitlich an die Spindelbuchse geschraubt. Bei den pneumatischen ATC-Spindeln wird zusätzlich der Luftschlauch an die Buchse des Y-Schlittens gesteckt. Die Spindel wurde ab Werk so vormontiert, dass Bohrer oder Fräser mit korrekter Länge (21 mm von Werkzeugspitze bis Oberkante Ring; 38mm Gesamtlänge) maximal bis 0,5 mm über den Tisch herabgesenkt werden können. Ein Berühren des Tisches mit den Werkzeugen ist somit ausgeschlossen.

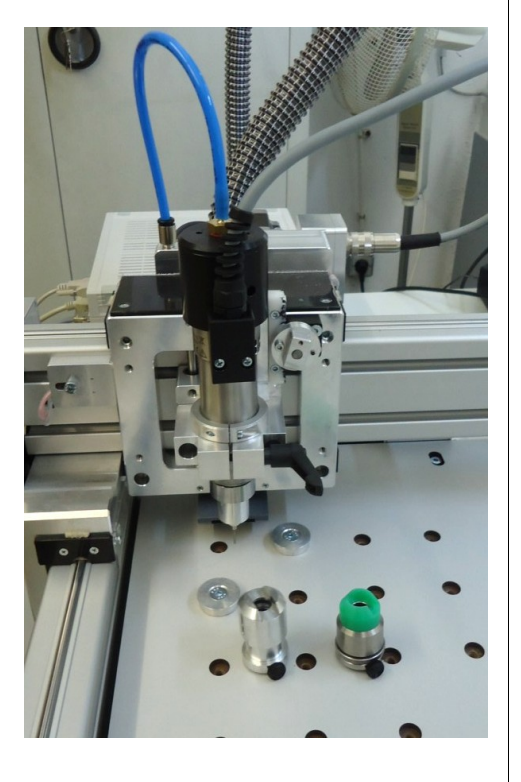

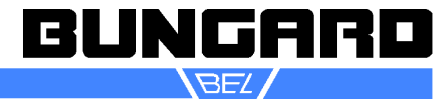

**MTC, ATC:** Verbinden Sie die zwei 15-poligen Kabel vom Steuergerät mit den Anschlüssen an der Rückseite der Mechanikeinheit. Achten Sie auf korrekten Sitz der Stecker und schrauben Sie die Stecker fest !! Die Kabel sind vertauschungssicher ausgeführt. Anschließend Kabel am Controller festschrauben. Spindelkabel zwischen Controller und Maschine einstecken. Dann die USB-Verbindung zwischen Controller und PC

herstellen (kurze Kabel-

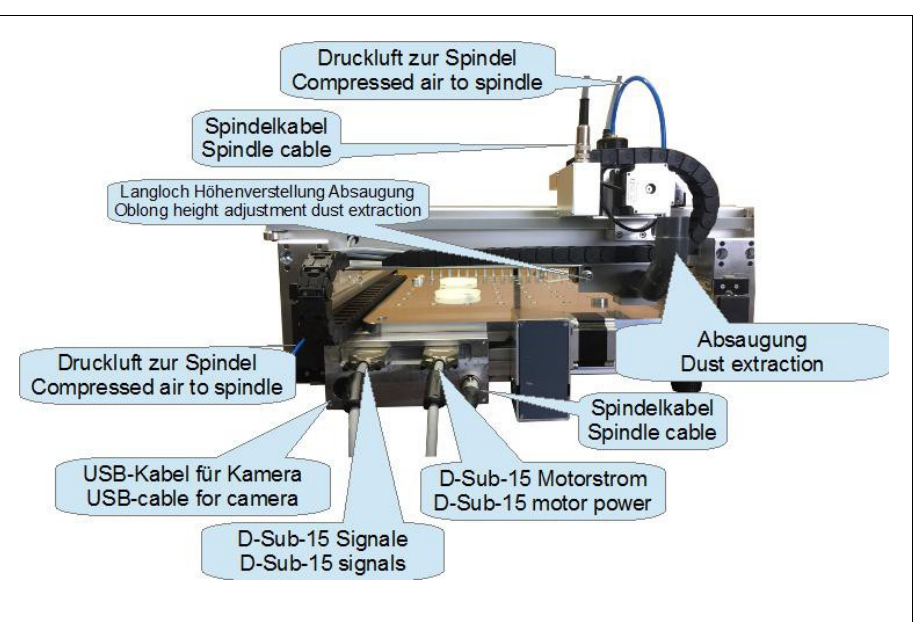

verbindung vorteilhaft) und danach erst Stromversorgung verbinden. Staubsauger an Controller anschließen und Saugschlauch aufstecken.

**ATC**: schließen Sie die Maschine an die Druckluftversorgung (6-8 bar, ölfrei; nicht im Lieferumfang enthalten).

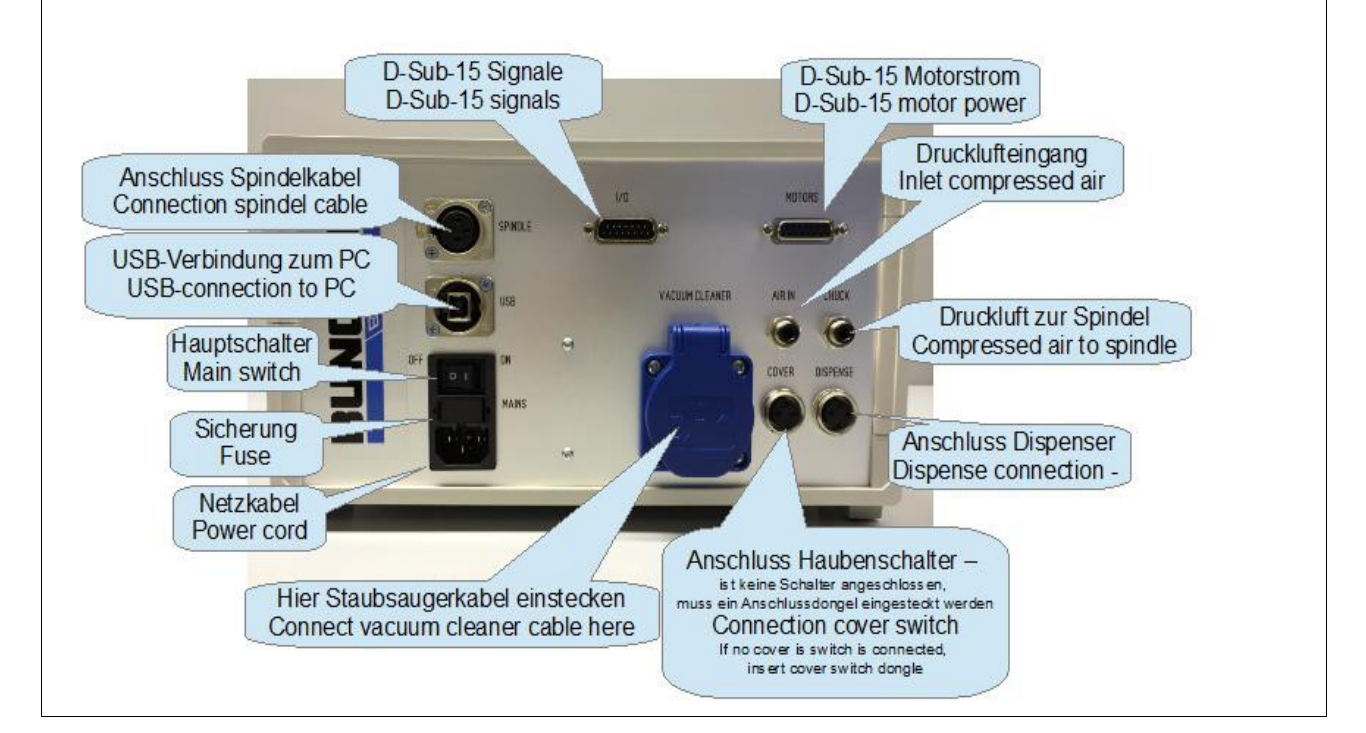

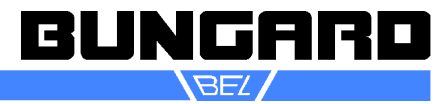

Die Maschine wird mit einem Dongle für den Haubenschalter geliefert. Steckt der Dongle nicht in der Buchse am Controller (CCD/2: Anschlussbox), verfährt die Maschine nicht. In dem Dongle sind 2 Anschlüsse gebrückt. Soll eine Haube nachträglich mit Haubenschalter angeschlossen werden, so muss der Dongle geöffnet, die Brücke entfernt und die Kabel vom Türschalter an die "Brückenkontakte" angeschlossen werden.

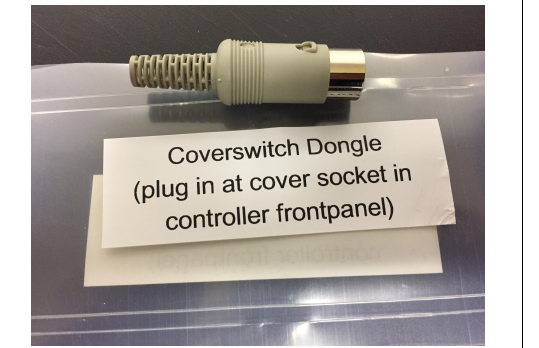

**CCD/2 und CCD/2/Eco:** die Maschine hat ein separates Netzteil. Dort bitte Netzkabel, Verbindungskabel zur Maschine und den Staubsauger anschließen. Ein Adapter von Schuko auf Kaltgerätestecker wird mitgeliefert.

Hinten links an der Maschine befinden sich der USB-Anschluss von Maschine zum PC und der Stecker für die Stromversorgung. Jetzt bitte Spindel in die Spindelhalterung stecken und Anschlusskabel verbinden.

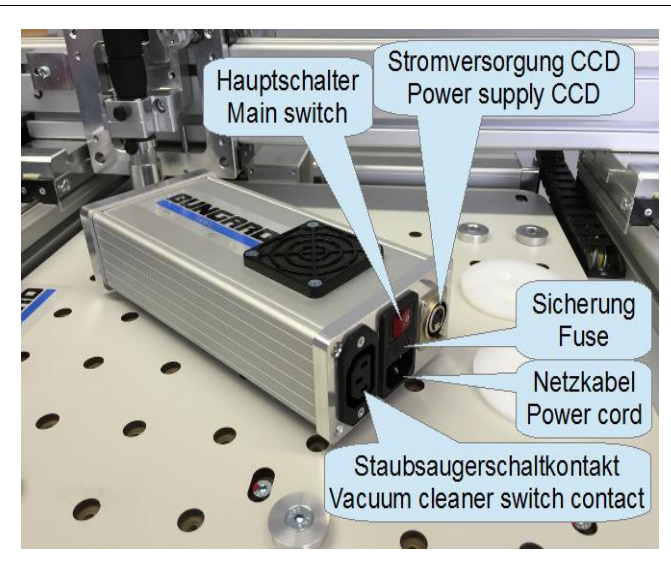

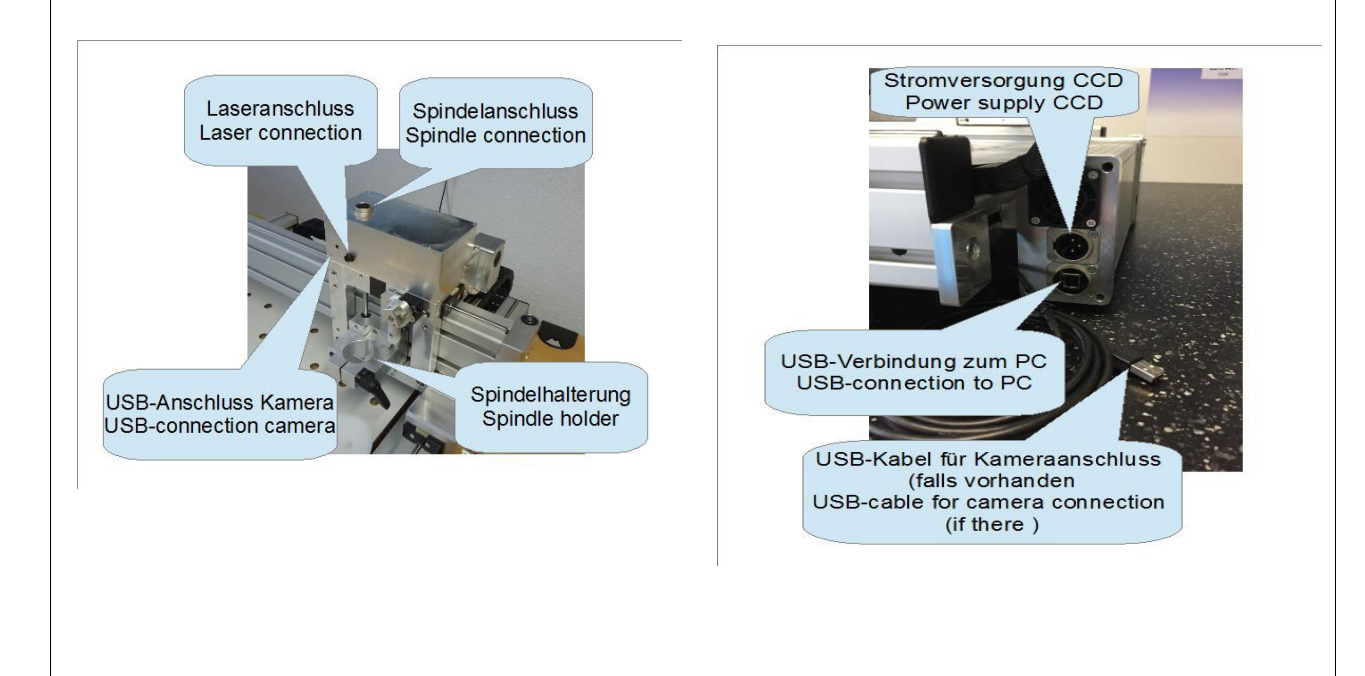

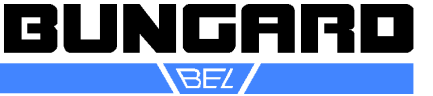

Im Bild rechts sehen Sie eine Achsen- und Nullpunktübersicht. Alle CCD-Maschinen werden so aufgestellt, dass sich die Motoranschlussbox mit den Kabeln links befindet und der Schrittmotor der Y-Achse vorne. Rechts sind ggf. die Werkzeugtöpfe. Wenn die Maschine so vor Ihnen steht, dann ist der **Maschinennullpunkt vorne links**, die X-Achse ist auf Tischebene zwischen Anschlussbox und Werkzeugtöpfen, die Y-Achse ist die obere **Quertraverse** und die Z-Achse mit der Spindel sitzt auf der Quertraverse und bewegt sich vertikal.

Einzige Ausnahme sind die CCD/2 und die CCD/2/Eco. Diese werden wie in dem Bild rechts aufgestellt. Auch hier ist der Nullpunkt vorne links, aber die Y-Achse ist in der Tischebene und die X-Achse bildet die Traverse über dem Tisch und an dieser X-Achse hängt die Z-Achse mit Spindel.

# **Installation Software RoutePro3000:**

 $0.3000 \text{ Poas}$ 

**Name** 

Firma

Land

**Telefon** .<br>E-mail

Schließen

loutePro3000 Registrierung<br>Um lhre Lizenz zu registrieren, füllen Sie bitte das Formular aus und drücken<br>Diese Information wird nur dafür benutzt, Sie zu kontaktieren.<br>Talls wir bei einem Fehlerbericht von Ihnen Rückfragen

Legen Sie nun die mitgelieferte CD in Ihr Computerlaufwerk und starten Sie SetupRoutePro3000.exe. Je nach System müssen auf Ihrem System die Module **Windows Framework 4** und **Windows Visual C++** nachinstalliert werden. Das geschieht in der Regel automatisch, sofern Ihr PC mit dem Internet verbunden ist. Evtl. ist ein Neustart erforderlich. Klicken Sie im 1. Dialog auf **Registrieren.** Tragen Sie im nächsten Dialog Ihre Kontaktdaten ein. Die Übermittlung der Kontaktdaten ist freiwillig. Eine Internetverbindung ist zur Benutzung der Software nicht erforderlich.

Die Maschinen ab 2016 werden in der Regel automatisch erkannt. Eine Treiberinstallation ist nicht erforderlich. Sollten sich in dieser Hinsicht Probleme ergeben, wenden Sie sich an support@bungard.de.

Schließen

 $u$ te Pro 3000

G

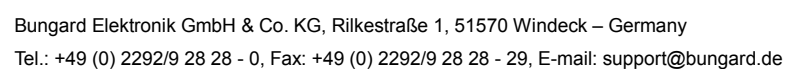

 $\begin{bmatrix} & & \\ & & \mathsf{OK} & \\ & & & \end{bmatrix}$ 

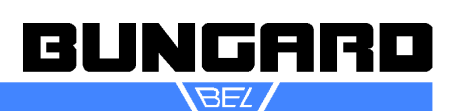

 $\begin{array}{|c|} \hline \multicolumn{3}{|}{\textbf{OK}} \\\hline \end{array}$ 

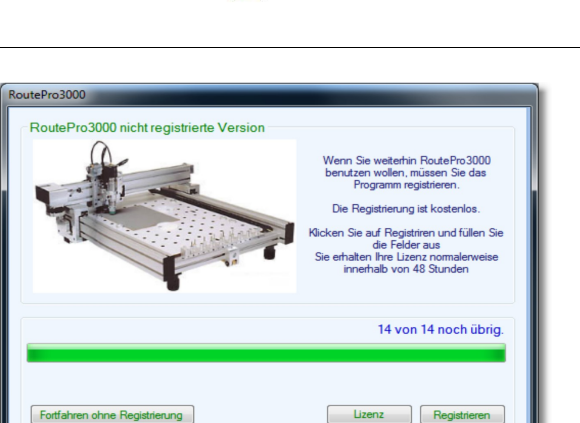

RoutePro3000 Registrierung<br>Um lhre Lizenz zu registrieren, füllen Sie bitte das Formular aus und drücken<br>Diese Information wird nur datür benutzt, Sie zu kontaktieren,<br>falls wir bei einem Fehlerbeircht von Ihnen Rückfragen

Filma Bungard Elektronik GmbH & Co. KG

Name Bungard

Land Germany

Telefon  $+49\,2292\,92828-0$ 

E-mail info@bungard.de E-mail (check) info@bungard.de

Vielen Dank für Ihre Registrierung

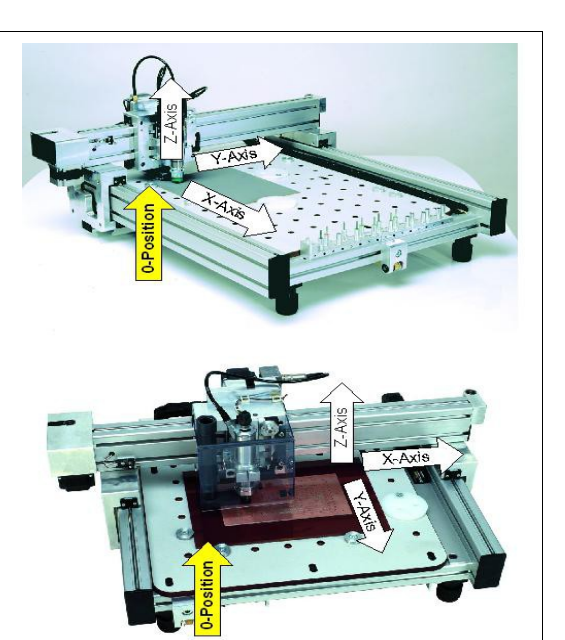

So sollte nach der erfolgreichen Installation Ihr RoutePro3000 Startbildschirm aussehen.

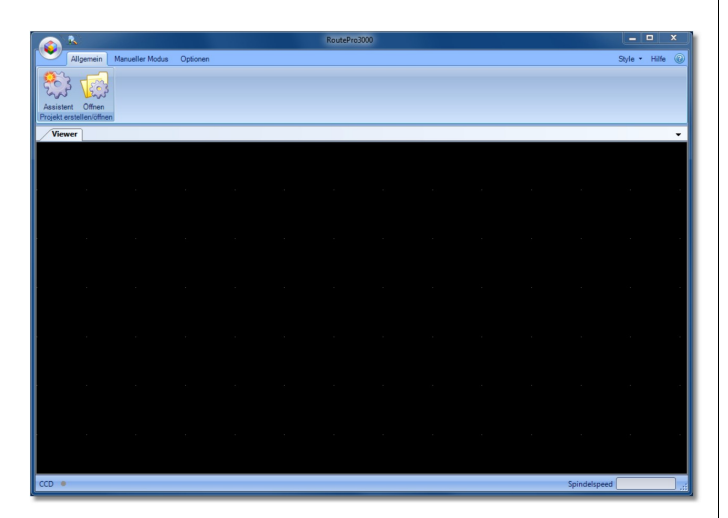

Überprüfen Sie bitte einmal die Einstellungen der Maschine, indem Sie auf den Register **Optionen** und dort auf **Maschine** klicken. Es erscheint ein Bild einer CCD. Wenn Sie mit dem Mauszeiger über die verschiedenen Funktionsbereiche der Maschine fahren, können Sie die zugehörigen Funktionseinstellungen aufrufen. Fahren Sie z. B. über den Tisch, so können Sie die Tischeinstellungen aufrufen.

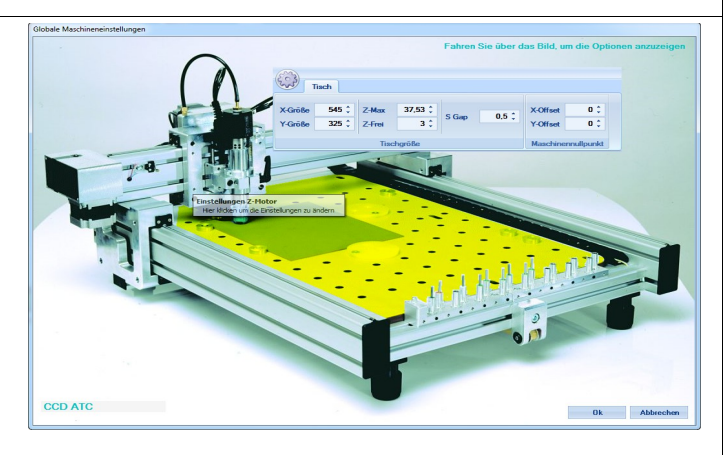

In jedem Funktionsdialog befindet sich links oben ein kleines Zahnrad. Klicken Sie auf dieses Zahnrad, können Sie entweder eine andere Maschinenkonfiguration laden (Vorsicht! Ihre Maschine funktioniert nur korrekt mit der korrekten Maschinenkonfiguration!) oder erhalten Zugriff auf die erweiterten Funktionen,

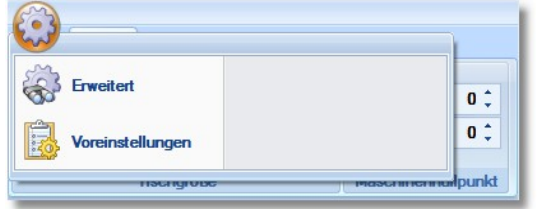

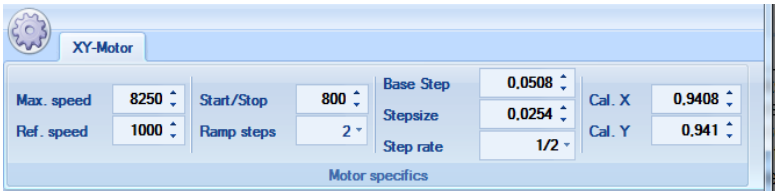

Vergleichen Sie bitte die Werte in der Maschinenkonfiguration der Software mit der mitgelieferten Dokumentation der Maschine.

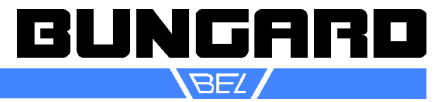

## **Funktionstest im manuellen Modus:**

Schließen Sie die Maschinenkonfiguration wieder und gehen Sie auf den Register **Manueller Modus.**

Überprüfen Sie die Funktion der Achsen, indem Sie auf die Pfeilschaltflächen klicken. Sie können auch die Funktion von Spindel, Kamera, Dosierer oder Laser, falls vorhanden, hier überprüfen.

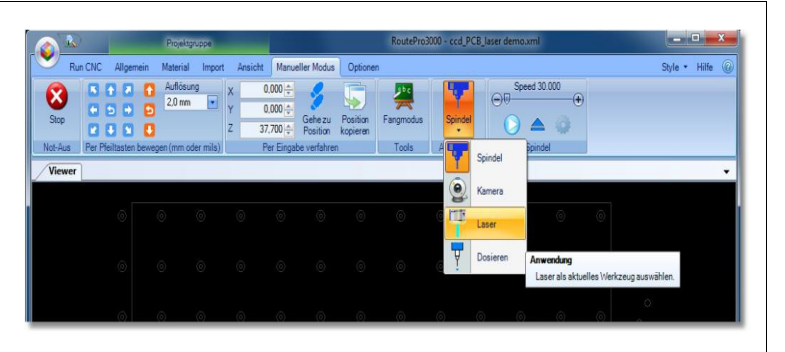

# **(ATC) Werkzeugaufnahmen**

An der Vorderseite der Maschine befindet sich eine Leiste mit 16 Werkzeugaufnahmen, die von 0 bis 15 nummeriert sind (XL: 26 Töpfe). Nummer 0 nimmt immer den Testpin auf, die Fräser und Bohrer befinden sich in den übrigen runden Aluhülsen. Jedes Werkzeug kann in der Aufnahme auf und ab bewegt werden und wird von einer Feder darin nach oben gedrückt. Die Position der Aufnahmen ist der Software über Einträge im Konfigurationsmenü bekannt.

Links von Werkzeugaufnahme 0 befindet sich der Bohrerbruchsensor. Die Treibersoftware überprüft jeden Bohrer nach Benutzung auf Bruch. Dieser Sensor dient auch dazu, zu lange Werkzeuge zu erkennen und auszusortieren, damit sie keinen Schaden anrichten können.

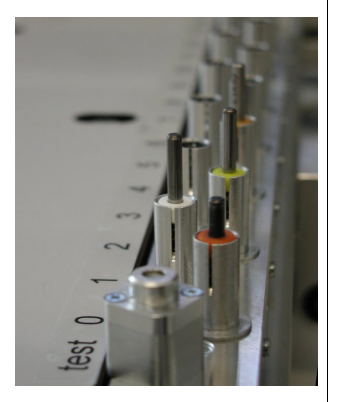

# **(MTC+CCD/2) Werkzeugwechsel**

Um die Spannzange zu öffnen, drücken Sie den Knopf oben an der Spindel herunter, bis er einrastet und drehen Sie ihn nach links. Wiederholen Sie dies bis Sie das Werkzeug frei aus der Spannzange entnehmen können. Um besseren Zugang zu erhalten, können Sie die Spindel anheben, aber es wird nicht empfohlen, sie ganz aus dem Halter herauszuheben. Werkzeugwechsel während der Programmausführung erfolgen bei bestromten Motoren. Die aktuelle Position der Achsen ist also arretiert.

#### **Test automatischer Werkzeugwechsler:**

Laden Sie über den Register **Allgemein** mit der Schaltfläche **Öffnen** die Projektdatei ccd\_PCB\_15-tools.xml. (XL-Version: -25 Tools). Diese befindet sich nach einer normalen Installation unter

#### C:\Program Files

(x86)\RoutePro3000\Projects\ccd\_PCB\_15 tools.

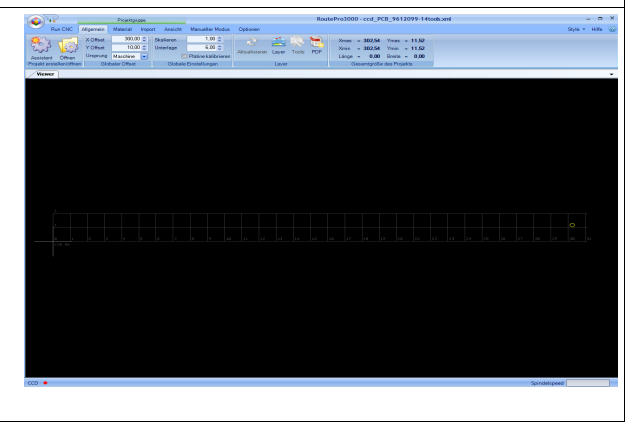

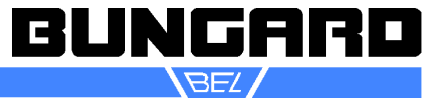

Gehen Sie auf den Register **Run CNC** und Klicken Sie auf das Dreieck **START**. Der nächste Dialog fordert Sie auf, die Werkzeugtöpfe mit entsprechenden Bohrern oder Fräsern zu versehen. Achten Sie darauf, dass die Werkzeuge eine Länge von 38 mm aufweisen und die Entfernung von Oberkante Ring zu Werkzeugspitze 21 mm beträgt. Weiterhin muss sich in der Spindel ein Testtool befinden und der Werkzeugtopf 0 muss leer sein.

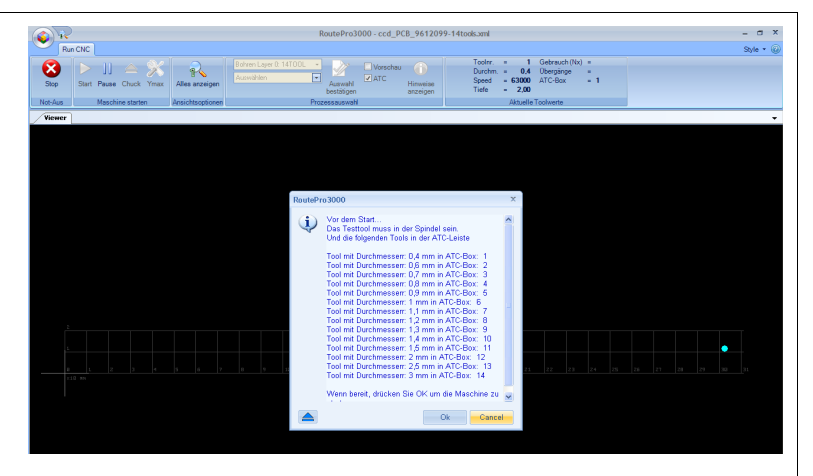

Drücken Sie auf **OK**. Die Maschine fährt jetzt zum Toolsensor, prüft das

Testtool und setzt es im Topf 0 ab. Anschließend fährt sie zurück zum Sensor, überprüft, ob das Tool richtig abgesetzt wurde und fährt anschließend zu Topf 1, um das erste Tool zu laden. Die Länge von Tool 1 wird am Sensor geprüft, die Spindel läuft an und eine Positionier- und Bohrbewegung wird ausgeführt. Danach überprüft die Maschine, ob das Tool nicht abgebrochen ist und setzt das Werkzeug wieder ab. Dieser Zyklus wird solange wiederholt, bis alle 14 (XL: 25) Tools überprüft sind. Bitte seien Sie bereit, entweder die **ESCAPE**-Taste (=Not-Aus) auf Ihrer Tastatur zu drücken oder auf das rote **X** im RoutePro3000-Fenster oben links zu klicken, falls die Werkzeuge nicht richtig eingesetzt wurden oder sich aus sonstigen Gründen bei Ihrem ersten Versuch eine Kollision anbahnt. Das kann z.B. nach einem Transportschaden der Fall sein oder wenn die Maschinenkonfiguration nicht stimmt.

Nach dem letzten Tool nimmt die Maschine wieder das Testtool auf und fährt in den Maschinennullpunkt.

# **Erste Testplatine:**

Alle CCDs: Machen Sie einen ersten Bohr- und Fräsversuch!

Laden Sie dazu die Datei ccd\_PCB\_quickstart.xml. Diese finden Sie wieder auf Ihrem Laufwerk C unter C:\Program Files (x86)\Route-Pro3000\Projects\ccd PCB Quickstart. Es handelt sich dabei um eine einseitige Platine mit 3 verschiedenen Bohrern, einer einfache Isolationsfräsung und einer Außenkonturfräsung.

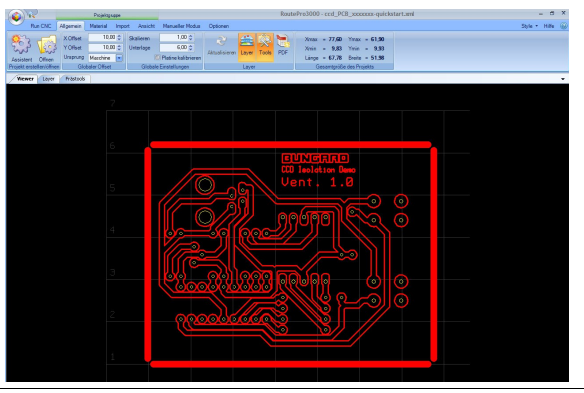

Klemmen Sie nun eine Standardbohrunterlage (MDF) mit Hilfe der mitgelieferten Anschläge auf dem Maschinentisch fest und befestigen darauf z.B. mit Klebeband eine Platine; mind. 160 x 100 mm und ca. 5 mm vom Maschinennullpunkt entfernt (in diesem Projekt ist der Offset für X- und Y auf 10 mm eingestellt. Diese Einstellung empfehlen wir zunächst zu übernehmen. Achten Sie beim Neuanlegen eines Projektes auch auf die Dicke der Unterlage und die Materialstärke! Vergleichen Sie die Sollwerte in der Software mit Ihren IST-Werten)

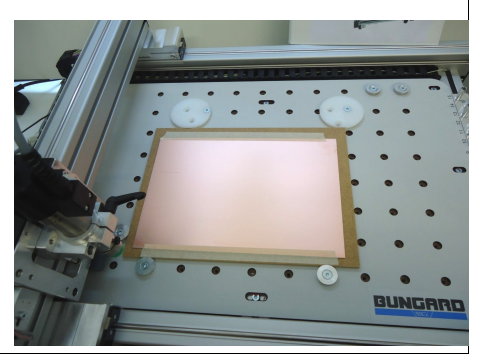

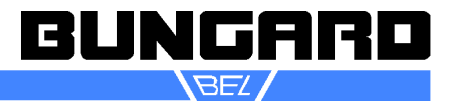

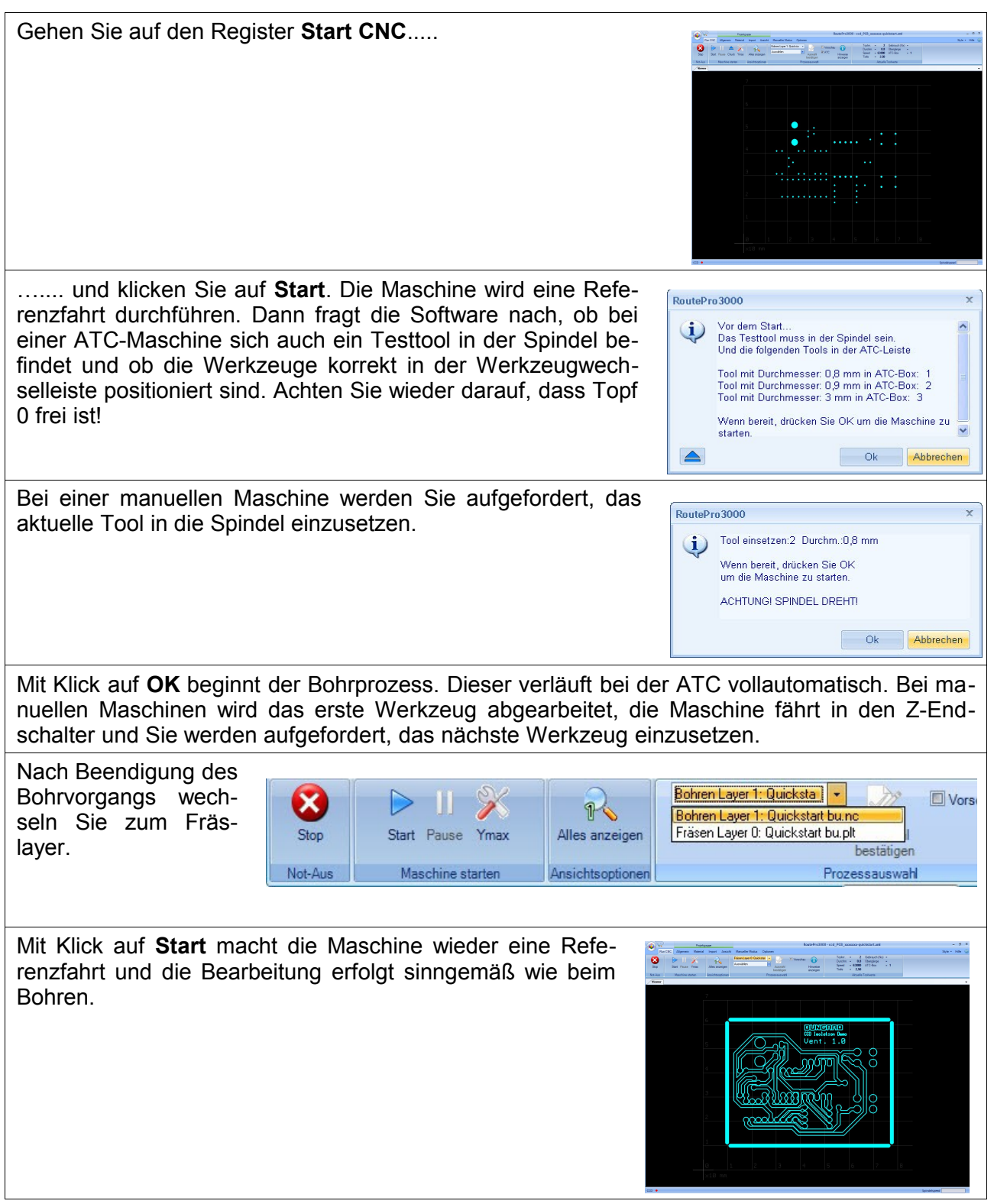

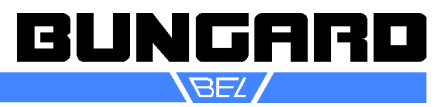

#### **Frästiefenbegrenzer und Bohrniederhalter:**

Generell empfehlen wir zum Isolationsfräsen den Einsatz eines Frästiefenbegrenzers, um die Toleranzen von Tisch, Unterlage und Platine auszugleichen.

Achtung: Wenn der Frästiefenbegrenzer zusammen mit einem automatischen Werkzeugwechsler betrieben wird, dann muss die Öffnung des grünen Gleitstücks nach vorne zeigen, sonst kommt es zu Fräser oder Werkzeugtopfbruch!

Wir empfehlen, bei Benutzung des Frästiefenbegrenzers die Fräser manuell zu wechseln.

Für den Einsatz des Frästiefenbegrenzers muss die Spindel von der Z-Achse entkoppelt werden. Dazu wird - wie auf dem Bild zu sehen - die kleine Schraube an der Kupplung mit Hilfe des mitgelieferten Schlüssels lösen und in der vorgesehenen Gewindebohrung zwischenlagern.

Der Frästiefenbegrenzer wird von unten auf die Spindel aufgesteckt und mit der schwarzen Schraube arretiert. Zum Wechsel des Tools, Frästiefenbegrenzer am besten kurz abnehmen. Das grüne Gleitstück ist ein Verschleißteil und kann bei Bedarf gewechselt werden.

Die Höhe wird über ein Feingewinde mit 500µm Steigung eingestellt und mit einer Kontermutter fixiert. Auf dem unteren Teil befinden sich in regelmäßigem Abstand 10 Justierpunkte, so dass sich bei Drehung um einen Justierpunkt die Höhe um 50µm verändert.

Um die Tiefe festzulegen, gibt es mehrere Methoden:

**Einstellmöglichkeit 1:** Gehen Sie auf den Register **Manueller Modus** und bewegen Sie die Achse mittels der Pfeiltasten. Die tatsächliche Frästiefe ergibt sich aus der Differenz der Höhe des Gleitschuhs und der Werkzeugspitze. Drehen Sie daher das Schraubteil des FTB bei laufender Spindel vorsichtig hinein, bis das Werkzeug die Platte gerade berührt. Achten Sie immer darauf, dass erst der Gleitschuh und dann

die Fräserspitze die Oberfläche berührt. **Warnung**: Nicht in das rotierende Werkzeug greifen!

**Möglichkeit 2:** Gehen Sie auf Run CNC und markieren Sie eine Fräsbahn, vorzugsweise eine unkritische, z.B. die spätere Außenkontur. Stellen Sie das Gleitstück visuell ein; tendenziell eher zu hoch als zu tief und fräsen diese Bahn. Fräsbahn kontrollieren und ggf. FTB tiefer stellen. Wiederholen Sie den Vorgang, bis die Frästiefe/-breite stimmt.

Ihre Maschine ist nun aufgebaut, eingerichtet und Sie haben bereits zwei Projekte mit Ihrer Maschine bearbeitet. Damit endet diese Kurzanleitung. Weiter Fragen und Details finden Sie in ausführlichen Anleitung und der Anleitung zur Software RoutePro3000.

Bungard Elektronik GmbH & Co. KG, Rilkestraße 1, 51570 Windeck – Germany Tel.: +49 (0) 2292/9 28 28 - 0, Fax: +49 (0) 2292/9 28 28 - 29, E-mail: support@bungard.de

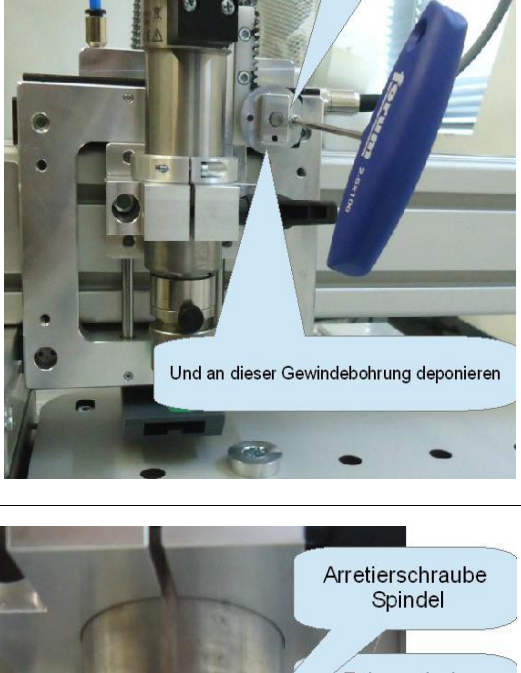

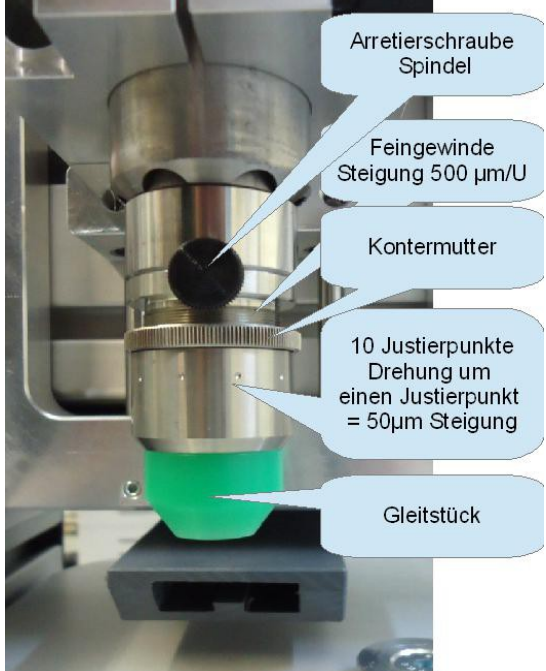

Diese Schraube lösen

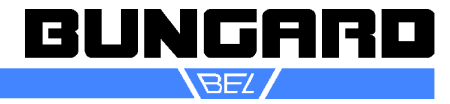

#### *Wartung und Pflege*

Entfernen Sie regelmäßig den beim Arbeiten anfallenden Staub und die Bohrspäne mit dem Staubsauger oder einem Besen. Die Stahlwellen der Führungsprofile sollten Sie mit einem fusselfreien, leicht mit säurefreiem Öl getränkten Lappen regelmäßig abwischen - auch die Wellen, die sich auf der Unterseite der Profile befinden!

An den Seiten der Linearlagergehäuse befinden sich Filzabstreifer, die die Wellen automatisch beim Verfahren reinigen. Geben Sie auf diese Filze regelmäßig und am besten unter Verwendung einer Einweg-Spritze mit dünner Kanüle wenige Tropfen eines säurefreien und dünnflüssigen Maschinenöls. Die Filze sorgen dann dafür, dass sich auf den Stahlwellen stets ein dünner Ölfilm befindet, der für leichten Lauf sorgt und die Wellen vor Korrosion schützt.

Die Führungswellen der Z-Achse sollten regelmäßig von Staub und Ablagerungen gereinigt werden. Sie

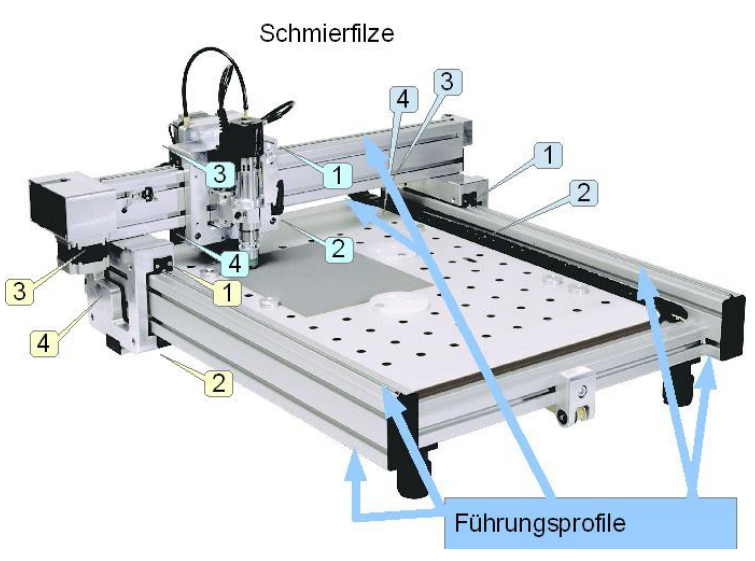

benötigen keine weitere Schmierung, da die darauf laufenden Kugelbüchsen eine Dauerschmierfüllung enthalten.

**Hinweis:** Die Maschine ist nicht für den Gebrauch in korrosiver oder explosionsgefährdeter Umgebung geeignet und ist vor Feuchtigkeit und Korrosion zu schützen. Bei längerem Nichtgebrauch, Lagerung oder vor Transporten sind die Wellen einzuölen.

Die Zahnriemen sollten ebenfalls regelmäßig von Staub und Spänen befreit werden. Sie dürfen nicht geschmiert werden und benötigen sonst keine weitere Pflege. Zahnriemen sind Verschleißteile und müssen ausgetauscht werden, wenn sich Verschleißerscheinungen wie z. B. Ausfransen, ausgeprägte Einschnürungen etc. zeigen.

Die Zahnstange und das Antriebsritzel der Z-Achse sind ebenfalls regelmäßig von Rückständen zu befreien und mit einem für Kunststoffgleitlager geeigneten Fett leicht zu fetten.

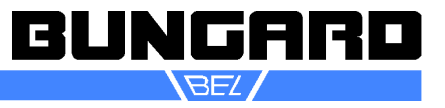

# *Aufspannen von Werkstücken*

#### **Klemmen**

Auf dem Maschinentisch befinden sich im Abstand von 50 mm Vertiefungen. Sie dienen als Aufnahme für die mitgelieferten Alu- und Kunststoff-Flansche. Mit diesen ist es möglich, die Bohrunterlage und 1 bis 3 gleichgroße Platinen durch seitliches Klemmen an vier Punkten zu befestigen. Diese Befestigungsmöglichkeit ist in den meisten Fällen zum Bohren ausreichend. Nachteil: Die zu bohrenden Platinen und die Unterlage müssen gleich groß sein.

#### **Spannen**

Die in den Vertiefungen befindlichen Gewindelöcher können in Verbindung mit Schrauben und Blechstreifen ebenfalls dazu genutzt werden, die Werkstücke von oben festzuspannen. Diese Möglichkeit kommt hauptsächlich beim Fräsen von Aluminium in Betracht. Nachteil: Die Blechstreifen liegen im Arbeitsbereich der Spindel.

#### **Referenzstifte / Isolationsfräsen**

Benutzen Sie eine Bohrunterlage, die deutlich größer ist als die Platine. Erzeugen Sie eine Bohrdatei mit zwei oder 6 Referenzlöchern. Diese bilden später die Spiegelachse, die zum Isolationsfräsen der Rückseite benötigt wird. Die Referenzlöcher sollten außerhalb des Platinenbildes liegen, vorzugsweise auf der längeren Seite der Platte. Sie müssen nicht exakt mittig zur Platine ausgerichtet werden, eine grobe Positionierung ist ausreichend. In unserer Software IsoCam ist eine Automatikfunktion für die Erzeugung dieser Referenzlöcher enthalten.

Die hier verwendete Unterlage muss natürlich dick genug sein, um den Fangstiften einen sicheren Halt in den Referenzlöchern zu bieten. Eine 6 mm MDF Platte ist zu empfehlen. Anstelle von Stahlstiften (die immer noch oben aus der Platte herausragen und stören) bevorzugen wir Nieten (deren flacher Kopf mit der Platine fast bündig ist). Solche Nieten stehen auch nicht im Konflikt mit dem Frästiefenbegrenzer.

Diese Befestigungsmethode bietet zwei Vorteile: Die Platine wird sicher gehalten, auch für ein späteres Heraustrennen aus dem Rohling. Eine perfekte Übereinstimmung von Ober- und Unterseite der gefrästen Platine ist dadurch gewährleistet, dass die Spiegelachse in der Software und die physische Spiegelachse genau übereinstimmen.

Verwenden Sie auch Referenzstifte in der Nassprozesstechnik, wenn Sie nach dem Bohren erst die Löcher durchkontaktieren und das Leiterbild erzeugen, bevor Sie ggf. die Konturen ausfräsen. Auf diese Weise bleibt Ihre Referenz immer erhalten, unabhängig von der Platinengröße.

#### **Klebeband**

einfachste, schnellste und billigste Methode. Das Klebeband kann ohne Probleme durchbohrt oder durchfräst werden. Allerdings kann im Gegensatz zur Klemm- und Spannfixierung immer nur eine Platine befestigt werden. Wenn Sie eine doppelseitige Platine referenzieren müssen, kann eine optische Passmarkenerkennung eingesetzt werden.

#### **Vakuumfixierung**

Alle CCDs können optional mit einem Vakuumtischunterbau versehen werden, der dann an eine Vakuumpumpe (Membran- oder besser Seitenkanalpumpe) oder einen Staubsauger angeschlossen wird. Der Vakuumtisch saugt durch die Befestigungslöcher des Maschinentisches. Sie können eine MDF-Bohrunterlage auf den Tisch legen und die nicht benötigen Löcher mit Folie oder Schrauben verschließen. Die MDF-Platte ist luftdurchlässig; Sie können aber die Unterlage an den Befestigungslöchern bohren, um das Vakuum zu verstärken.

Eine Vakuumfixierung ist hilfreich beim Bearbeiten von flexiblen Materialien. Allerdings wird ein eventueller Bogen in der Platine und Toleranzen im Material nicht ausgeglichen. So ist weiterhin der Einsatz eines Frästiefenbegrenzers empfohlen.

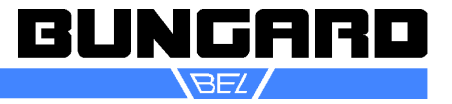

# **Platine ohne Leiterbild**

Bei doppelseitig durchkontaktierten Schaltungen wird zuerst das Lochbild auf dem unbearbeiteten Laminat erzeugt und dieses dann weiterverarbeitet. Die Zuordnung der Leiterzüge zum Lochbild erfolgt also erst später. Benutzen Sie einen Rohzuschnitt Platinenmaterial und legen Sie ihn zusammen mit einer gleichgroßen oder größeren Unterlage am Maschinennullpunkt an. Befestigen Sie die Platten mechanisch durch Klemmen oder Spannen. Alternativ befestigen Sie nur eine große Bohrunterlage mittels der Kunststoffscheiben. Die zu bohrenden Platinen legen Sie am Nullpunkt an und befestigen sie mit breitem Klebeband. Vorteil: Die Befestigung ist von der Platinengröße unabhängig. Das Klebeband kann gefahrlos durchbohrt werden.

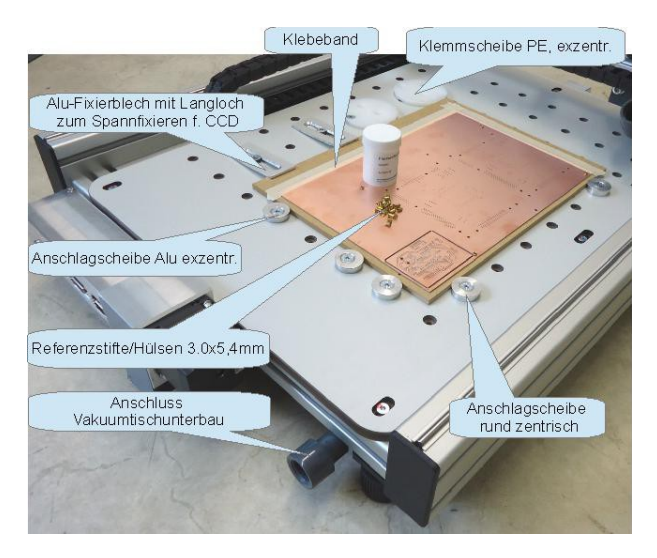

#### **Fotobeschichtetes Basismaterial**

In der gleichen Weise kann unser fotobeschichtetes Basismaterial **vor dem Belichten** und durch die Schutzfolie hindurch gebohrt werden. Das Ergebnis ist einwandfrei und das Positionieren des Films wird durch die schon vorhandene Löcher stark vereinfacht. Wenn möglich erzeugen Sie Ihren Positivfilm mit Bohrlöchern in den Lötaugen, um das Positionieren zu vereinfachen.

#### **Platine mit Leiterbild**

Die bereits fertig geätzte Platine soll gebohrt werden. Die Position der Löcher muss genau mit der Position der Lötaugen übereinstimmen.

Sehen Sie beim Layout als erste Bohrungen mit einer eigenen Werkzeugbezeichnung 2 oder 6 Referenz-/Registrierlöcher vor (z.B. mit IsoCam). Legen Sie eine neue Bohrunterlage auf den Maschinentisch, befestigen Sie die Rohplatine mit Klebeband und bohren Sie in Platine und Unterlage die Fanglöcher hinein. Jetzt Belichten, Entwickeln und Ätzen Sie Ihre Platine wie üblich. Die Referenzlöcher helfen auch beim Positionieren des Films. Nach dem Ätzen verstiften Sie die Platine mit Hilfe von Referenznieten auf der Bohrunterlage und Bohren die Platine.

#### **Fräsen**

Benutzen Sie auch zum Fräsen stets eine Unterlage! Klemmen oder spannen Sie die zu fräsende Platte wie oben beschrieben. Beim Fräsen z. B. kreisförmiger Ausschnitte in eine Platine bleibt das frei gefräste Stück in der Regel auf der Trägerplatte liegen. Voraussetzung hierfür sind natürlich ein scharfer Fräser und die richtige Schnittgeschwindigkeit.

#### **Gravieren**

Das Gravieren von Frontplatten setzt eine gute Planlage voraus. Andernfalls variiert die Schriftdicke mit der Eindringtiefe des Stichels. Hier ist eine sichere Klemmbefestigung unabdingbar. Sie können zum Gravieren auch mit dem Frästiefenbegrenzer arbeiten. Allerdings ist in diesem Fall die Kühlung weniger effektiv, weil der Fräser weitestgehend gekapselt ist. Ein weiterer Trick ist die Gravurplatte leicht zu biegen, so dass an den Seiten leicht nach oben zeigt. Wenn Sie nun beide Seiten nach unten spannen, wir die Gravurplatte plan auf der Unterlage aufliegen.

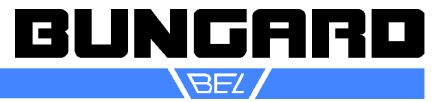

#### *Module und Erweiterungen:*

Unter der Software Plattform RoutePro3000 sind verschiedene Hard- und Softwareerweiterungen möglich. Zur Zeit sind diese Module verfügbar:

Plus 3000 LaserPro 3000 DispPro 3000 Document 3000 Calibrate 3000 Inspect 3000 API 3000 QR-Code 3000

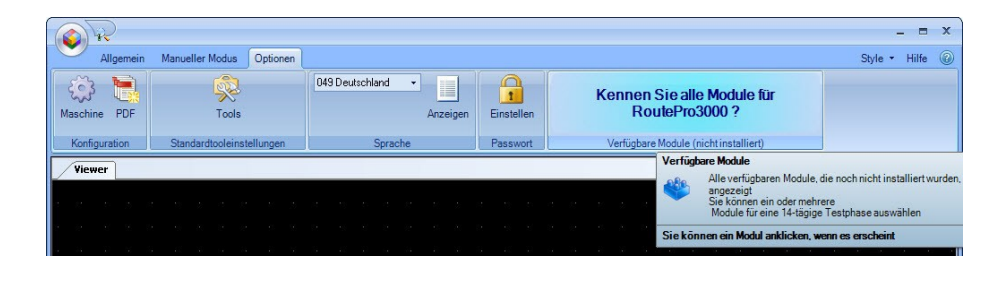

Alle Module können 14 Tage kostenlos und unverbindlich getestet werden. Öffnen Sie dazu Route-Pro3000 und gehen Sie auf TAB Optionen. Im rechten Bereich ist eine Animation, auf der die noch verfügbaren Module nacheinander angezeigt werden. Mit Klick auf das entsprechende Modul können sie die Testlizenz aktivieren. Bitte beachten Sie: für die Module LaserPro 3000, DispPro 3000, Calibrate 3000, Inspect 3000 und QR-Code 3000 ist separate Hardware erforderlich.

Wir stellen Ihnen hier die einzelnen Module kurz vor. Detailierte Informationen finden Sie auf unserer Homepage unter: http://www.bungard.de/index.php/de/produkte/software/routepro-3000

#### **Plus 3000**

Das Zusatzmodul PLUS3000 erweitert die RoutePro3000-Standardversion um folgende Funktionen:

- Einlesen von bis 32 Layern in einem Projekt.
- Im Assistenten können Sie jetzt unter verschiedenen Projekttypen auswählen. Die Projekte werden dann unter dem Projekttyp gespeichert. Damit können Sie verschiedene Projekte wie z.B. Schablonen, Frontplatten und Platinen automatisch getrennt speichern.
- Mit dem Zusatzmodul PLUS3000 können Sie die Kamera mit der Maus positionieren. Nützlich, wenn Sie von einer vorhandenen Platine die Bohrlöcher im Fangmodus anfahren, um daraus wieder eine Bohrdatei zu erstellen.
- Die Ansicht wird um den Menü Material erweitert. Dadurch können die Platinenumrisse im Viewer dargestellt und verschoben werden.
- Im Register Ansicht sind diese Optionen verfügbar:
	- Materialansicht (Materialumrisse und ggf. Materialoffset werden angezeigt)
	- Intensität des Linienrasters einstellen
	- Intensität des Punktrasters einstellen
	- Intensität des Arbeitsbereichs einstellen

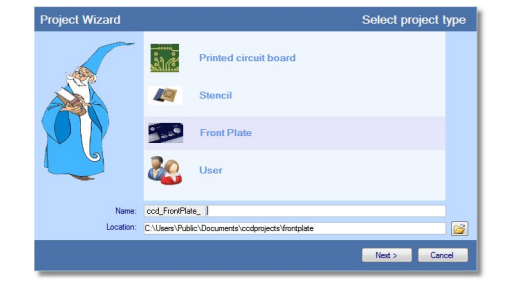

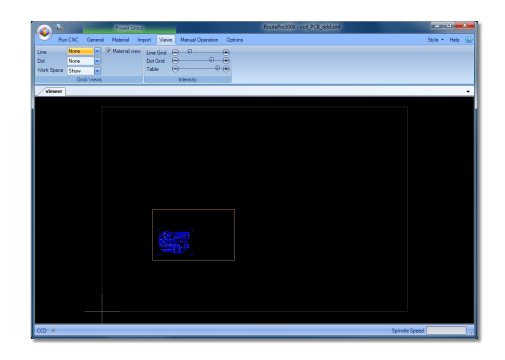

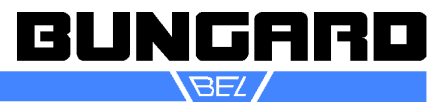

- Montagebohrungen anzeigen
- ATC-Toolboxen und Längensensor anzeigen
- Pfadanzeige für Projekt und Dokumentation

#### **LaserPro 3000**

Der Bungard Laserbelichter ist eine Ergänzung zur Bungard CCD für die Belichtung von Fotoresisten, Lötstoppmasken und Alucorex. Er wird anstelle der Hochfrequenzspindel in die Spindelhalterung eingebaut.

Angesteuert wird der Laser über die Software RoutePro3000.

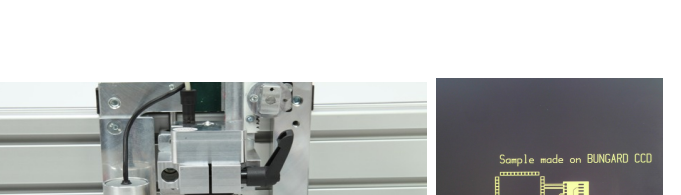

Der Laserbelichter erfüllt den Wunsch vieler Anwender nach höherer Präzision, schnellerer Arbeitsgeschwindigkeit und geringeren Werkzeugkosten, als das zum Beispiel beim Isolationsfräsen der Fall ist.

#### **DispPro 3000**

Das Dosiermodul DispPro3000 ist eine Erweiterung der CCD zum Dosieren von Lotpaste oder Kleber.

Ein druckluftgesteuertes manuelles Dosiergerät wird anstelle des Fußpedals über die Software RoutePro3000 angesteuert. Dabei wird eine Dosierkartusche in der Spindelhalterung der Hochfrequenzspindel befestigt.

Es handelt sich nicht um ein vollautomatisches Dosiergerät, sondern um eine Dosierhilfe für einen manuellen Dispenser. Die Dosierpunkte werden genau angefahren und Dosierzeit und Dosierhöhe exakt gesteuert. Weiterführende Einstellungen wie Viskositätskontrolle und Kontrolle des Dosiervolumens werden nicht unterstützt. Die Kontrolle dieser Parameter unterliegt dem Anwender.

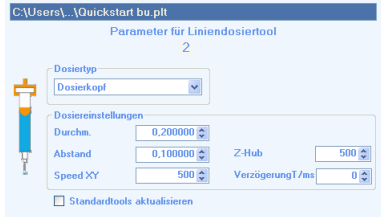

#### **Document 3000**

Mit dem Dokumentationsmodul können Sie sowohl die Einstellungen für Ihre Maschine dokumentieren als auch jedes Projekt speichern, so dass Sie zu jeder Zeit in der Zukunft auf die Daten in Druckform zurückgreifen können oder z. B. die Dokumentation Ihrem Kunden zusammen mit der Platine mitgeben können.

#### **Calibrate 3000**

Mit dem Kalibriermodul können Sie die Position Ihrer Platine optisch einmessen. Dabei verschiebt und dreht die Software die Platine entsprechend der tatsächlichen Lage der Kalibrierpunkte oder Passmarken.

Hierzu fährt die Maschine automatisch die z.B. mit Isocam hinterlegten Passmarken zur Prüfung und Bestätigung an.

Auch eine Höheneinmessung der Z-Achse ist über genormte Vorlagen möglich.

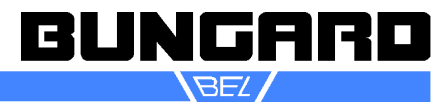

Die Kalibrierfunktion ist nützlich, wenn Sie z.B. bei doppelseitigen Platinen nicht mit Referenzstiften arbeiten wollen, oder sich die Platine durch andere Prozessschritte so verändert hat (Multilayerverpressung, galvanische Kupferverstärkung), dass die Referenzstifte zu Ungenauigkeiten führen.

Eine weitere typische Anwendung ist das Rework, wenn z.B. die Platine nach dem Bestücken nicht mehr mit Passstiften auf der Unterlage fixiert werden kann.

Unter Rework fällt auch:

Sie haben eine Platine von einem Kunden und die Justierlöcher dieser Platine sind zu klein und Sie müssen sie aufbohren.

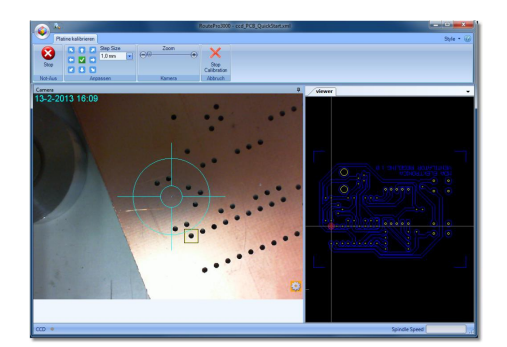

- Sie haben ein Dosiermodul installiert und möchten die Position der Platine erfassen, damit hinterher die Dosierpunkte passen.
- Sie möchten ein Loch oder eine Aussparung in eine bereits fertiggestellte Platine schneiden
- Sie möchten z.B. einen eventuellen Versatz zwischen verschiedenen Anwendungswerkzeugen, z. B. von Bohr-/Frässpindel zu Dosiernadelspitze oder Laserbelichtungsfokus, einmessen und korrigieren.

#### **Inspect 3000**

Dieses Modul ist eine Erweiterung von Calibrate3000. Mit diesem Modul können Sie die CCD für AOI-Fahrten (Automatic Optical Inspection) benutzen.

#### **API 3000:**

Viele Kunden schätzen die Präzision und die Robustheit der Bungard CCD. Das offene System lädt gerade dazu ein, die Bungard CCD für Kunden spezifische Anwendungen zu "zweckentfremden". Leider ist es uns nicht möglich, alle Kundenwünsche zu entwickeln und zu bauen. Aus diesem Grund geben wir Ihnen jetzt die Möglichkeit, Ihre eigene Anwendung auf der Bungard CCD zu realisieren. Wir liefern Ihnen ein Schnittstellen-Interface, mit dem Sie die Bungard CCD über eine andere Anwendung "fernsteuern" können.

Auf diese Weise können Sie andere Werkzeuge oder Messinstrumente an die CCD bauen, die Daten an Ihre Anwendung weiterleiten, worauf diese wiederum mit der CCD über RoutePro3000 interagiert. QR-Code 3000

Aktivierung von Software-Lizenzen:

Wenn Sie eines der oben beschriebenen Module erworben haben, dann bekommen Sie auf CD oder per E-Mail eine Lizenz zugesendet. Speichern Sie die Lizenz auf Ihrem CCD Rechner (z. B. unter: C:\Users\Public\Documents\ccdprojects\License). Behalten Sie eine Sicherungskopie der Lizenz.

Für die Aktivierung benötigen Sie eine Internetverbindung. Gehen Sie auf den Register HILFE und AKTI-VIEREN. Details finden Sie in der RoutePro3000-Hilfe

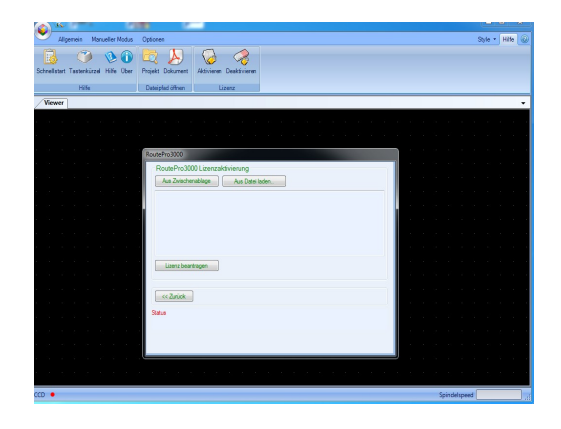

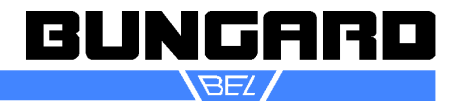

*Empfehlung Bohr- und Fräsparameter*

## **Standardbohrer**

Hochleistungs-Spezialbohrer aus verschleißfestem Hartmetall, lange Ausführung mit Schaftdurchmesser 1/8" (3,175mm), Gesamtlänge 1,5" (38mm) rechts-schneidend

Tooltyp

Standardbohrer 1

**Anwendung:** für alle Standardprodukte

**Parameter**

**Material: FR 4 Spin-**

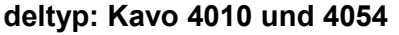

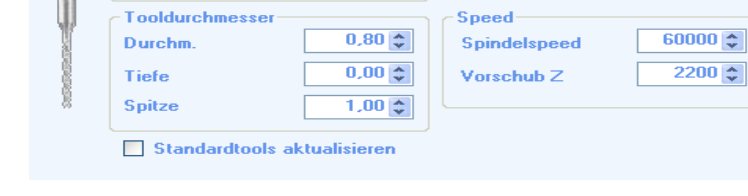

 $\blacktriangledown$ 

D = Durchmesser in mm  $f =$  Spangröße/Vorschub in  $\mu$ m /U (Vorschub/Drehzahl x 1000)

 $F = V$ orschub in mm/min  $n = D$ rehzahl in 1/min

V<sub>s</sub>= Schnittgeschwindigkeit in m/min (Durchm. x π x Drehzahl in m/min / 1000)

Ab Durchmesser 3,0 empfehlen wir mit einem 1,7 mm Bohrer vorzubohren.

Diese Parameter in der Tabelle sind als Richtwerte zu verstehen, die als Ausgangspunkt für Ihre eigenen Optimierungen dienen. Sie erlauben keinerlei Garantieansprüche.

Verschiedene Optimierungsrichtungen (Standzeit, Geschwindigkeit, Bohrlochqualität) führen zu unterschiedlichen Parametern

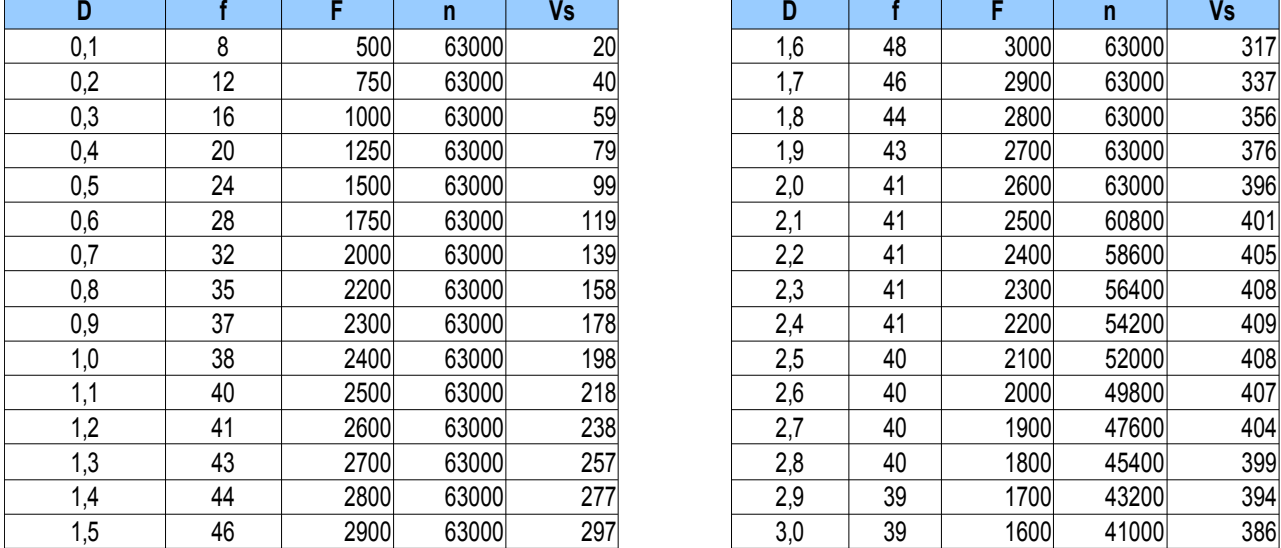

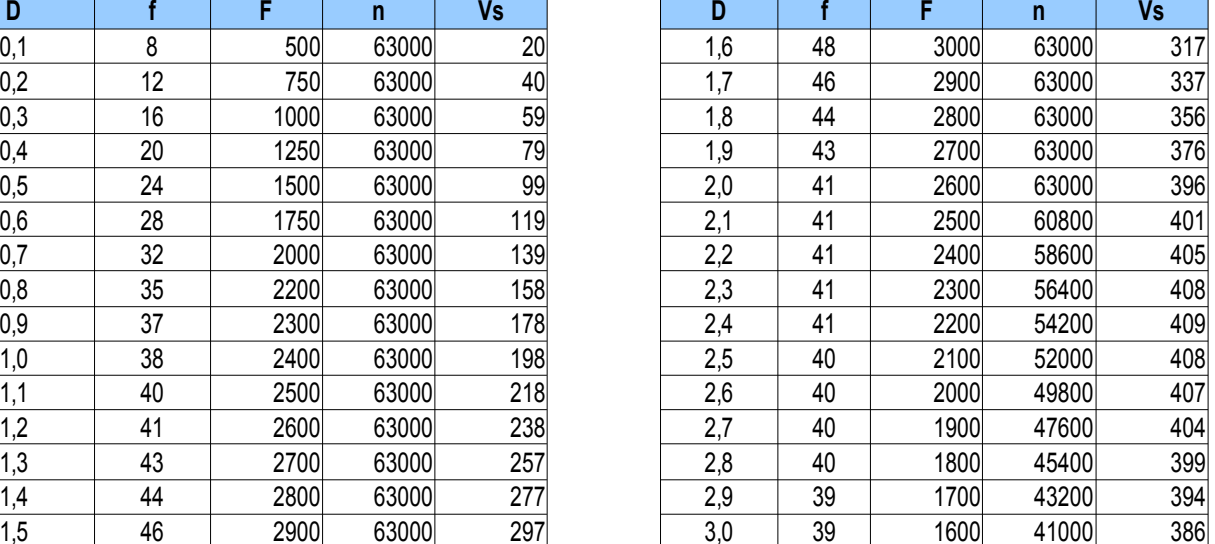

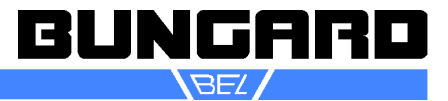

# ccd\_anleitung\_de seite 30 /36

# **Kopfbohrer**

Anwendung/Vorteile: Bohren von anspruchsvollen Multilayern sehr gute Lochqualität bei geringem Bohrerverlauf.

#### **Microvia-Bohrer**  Tooltyp Microviabohrer × mit konischen Außendurchmesser Anwendung/Vorteile: Tooldurchmesser Speed-63000  $\hat{z}$  $0.80\left|\frac{A}{V}\right|$ **Spindelspeed** Bohren von Microvias (Sacklöchern) Durchm  $2200 \div$  $0.00\sqrt[4]{ }$ sehr gute Lochqualität und Positionsge-Tiefe Vorschub<sub>Z</sub> nauigkeit **Spitze**  $1,00$   $\hat{z}$ **Langlochbohrer Tooltyp** Langlochbohrer  $\checkmark$ Anwendung/Vorteile: Bohren (Nibbeln) von Langlöchern und Tooldurchmesser Speed Schlitzen  $0.80 \div$ Spindelspeed 63000  $\hat{z}$ **Durchm**  $0.00 \div$  $2200 \div$ Tiefe Vorschub<sub>Z</sub> **Spitze**  $1,00 \, \text{C}$ animar 1,00  $\mathbf{v}$ **Flexbohrer Tooltyp** Flexbohrer Anwendung/Vorteile: v hoch produktive Bearbeitung von flexiblen Tooldurchmesser Speedund starr-flexiblen Multilayern  $0.80 \div$ 63000  $\hat{ }$ Durchm. **Spindelspeed** optimale Bohrlochqualität  $2200 \div$  $0.00\frac{1}{2}$ Vorschub<sub>Z</sub> Tiefe

**Spitze** 

Reduzierung von Nagelkopfbildung und Grat

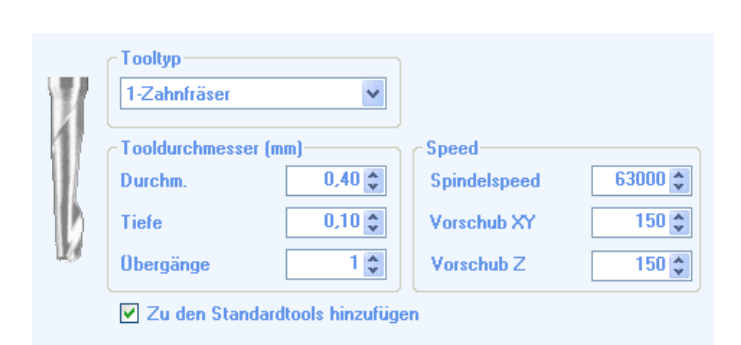

 $1,00\stackrel{.}{\downarrow}$ 

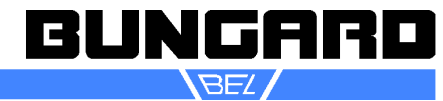

#### **0.1– 0.6 mm**

Vollhartmetall-Kleinstfräser (Microfräser)1 Schneide, rechts-schneidend, rechts-spiralgenutet, Schaft-Ø 1/8"(3,175 mm), Gesamtlänge 1 1/2" (38 mm), gerader Anschliff

Microfräser für das Fräsen von Schlitzen in sämtliche bekannte Leiterplattenmaterialien.– Besonders geeignet für weiche/zähe Materialien wie Kupferfolien oder Teflon

## **Fräsparameter**

FR4 für Isolationsfräser

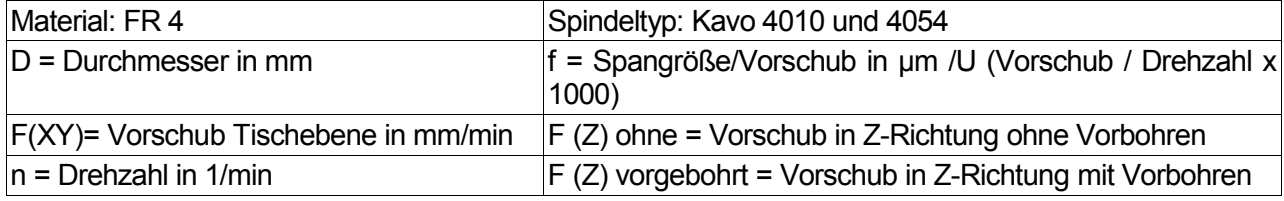

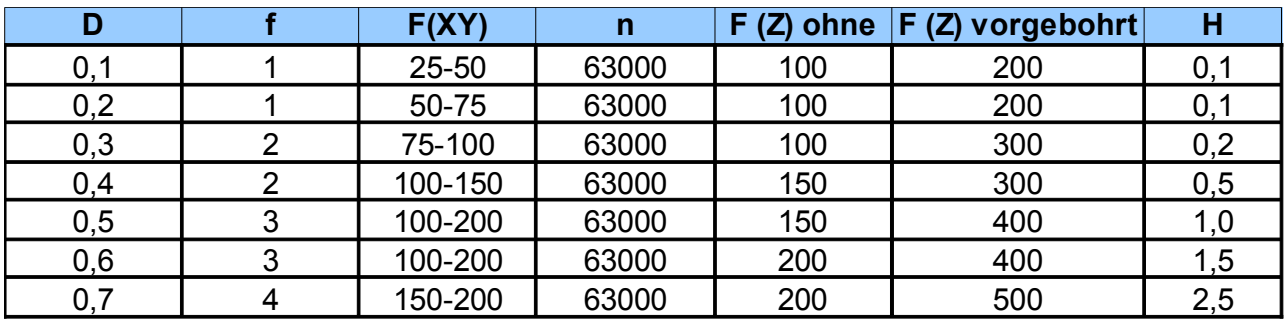

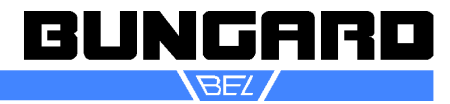

# **SC/FT**

#### **0.6 – 3.0 mm**

Vollhartmetall-Konturenfräser, spiralverzahnt mit Spanbrecher, rechts-schneidend, Hauptschneide rechts-spiralig mit Spanbrecher, Schaft-Ø 1/8" (3,175 mm), Gesamtlänge1 1/2" (38 mm), mit "G" Anschliff Standard

# **Anwendungen/Vorteile**

geringe Geräuschentwicklung sehr hohe Maßhaltigkeit Standardfräser für Innen- und Außenkonturen **Fräsparameter FR4** für **SC/FT**

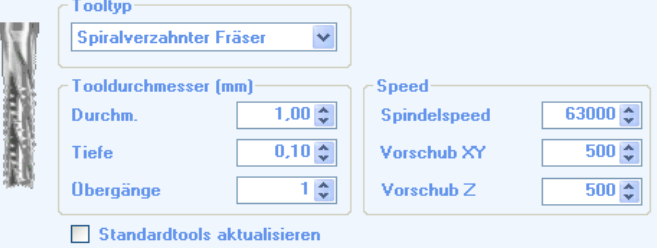

sehr gute Fräskantenoberfläche für sämtliche bekannten– Leiterplattenmaterialien

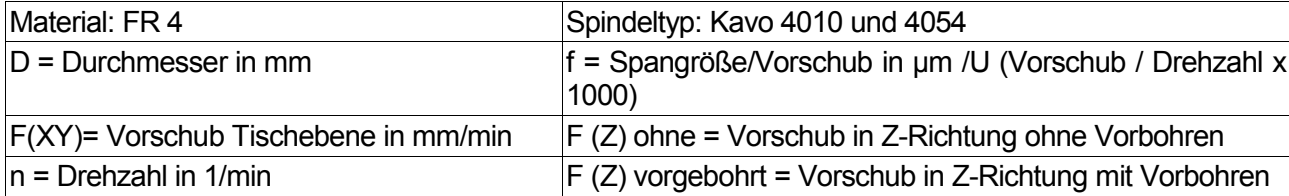

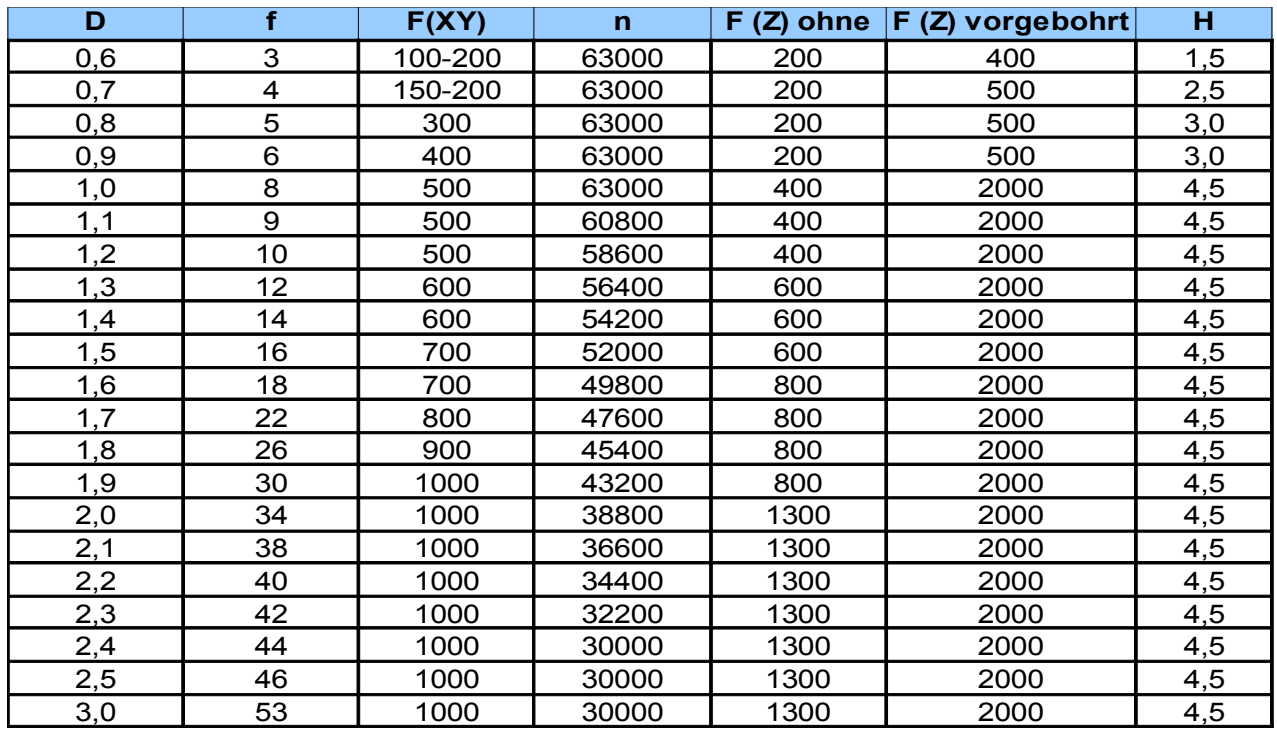

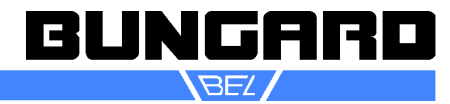

# **RPU**

#### **0.8 – 3.0mm Universalfräser**

Vollhartmetall-Fräser2 Schneiden, rechtsschneidend, rechts-spiralgenutet, Schaft-Ø 1/8"(3,175 mm), Gesamtlänge 1 1/2" (38 mm), mit Fischschwanz-Anschliff (Standard)

Konturenfräser für sämtliche bekannte Leiterplattenmaterialien. Besonders geeignet für:– flexible Materialien– lange Schlitze

Tooltyp 2-Zahnfräser  $\checkmark$ Tooldurchmesser (mm) Speed- $1.00 \div$ 63000  $\hat{\div}$ Durchm. Spindelspeed  $500 \div$ Tiefe  $0.10\degree$ Vorschub XY XI.  $500 \div$ **Obergänge**  $\frac{1}{x}$ Vorschub<sub>Z</sub> ☑ Zu den Standardtools hinzufügen

Auch für Alu geeignet

## **Fräsparameter**

#### **FR4** für **RPU**

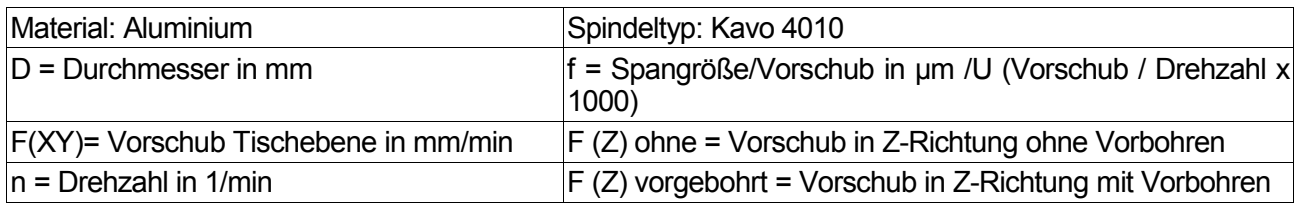

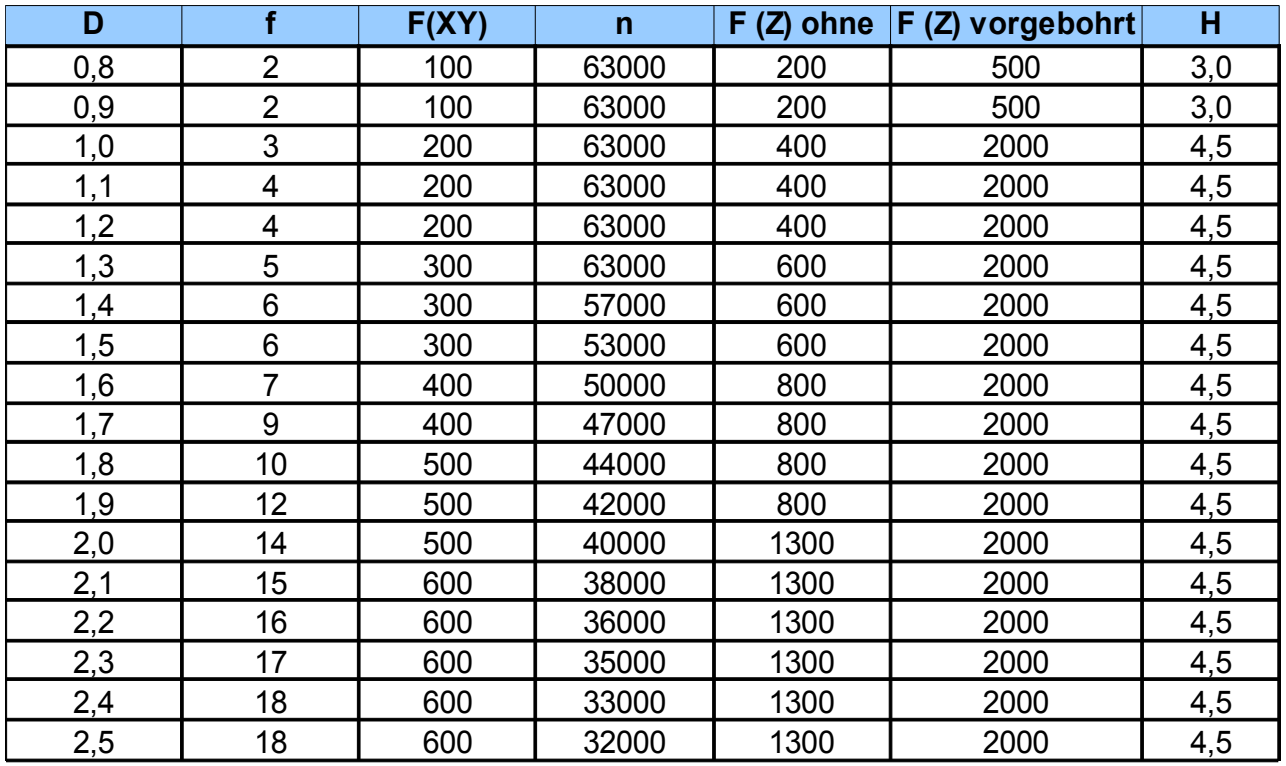

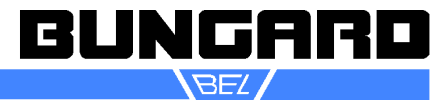

# ccd\_anleitung\_de seite 34 /36

# **Gravurstichel**

**G30°, G60° und G90°** Anwendungen/Vorteile: Ritzen und Anfasen von Leiterplatten Fräsen von Isolationsabständen Ritzen von Bruchkanten

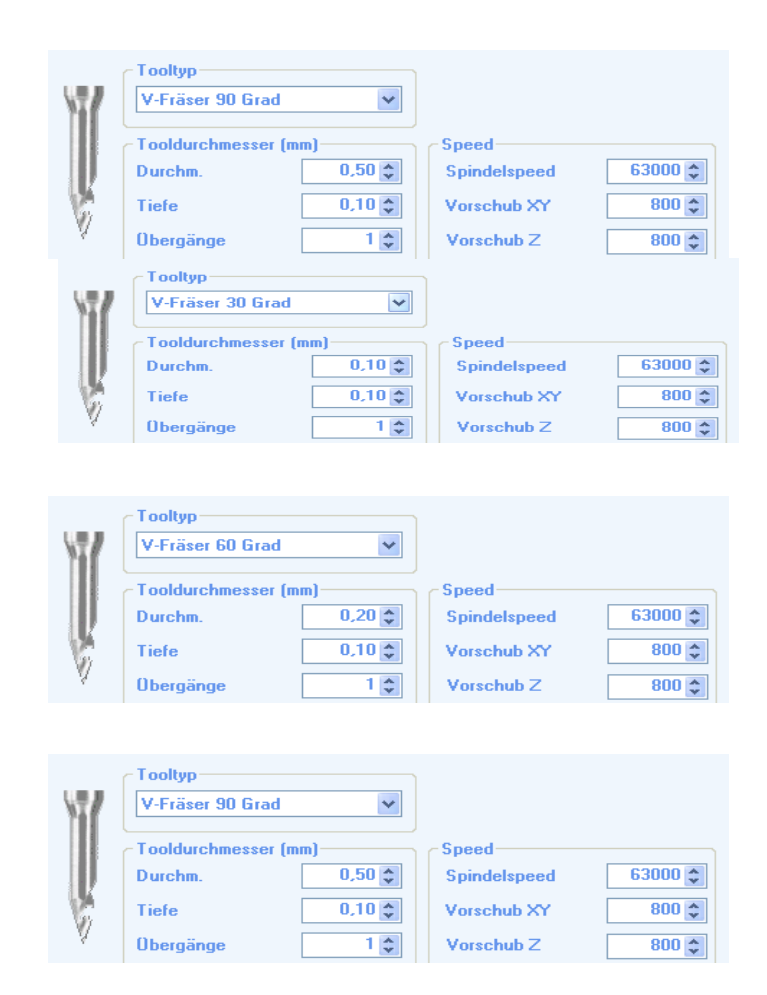

## **Parameter:**

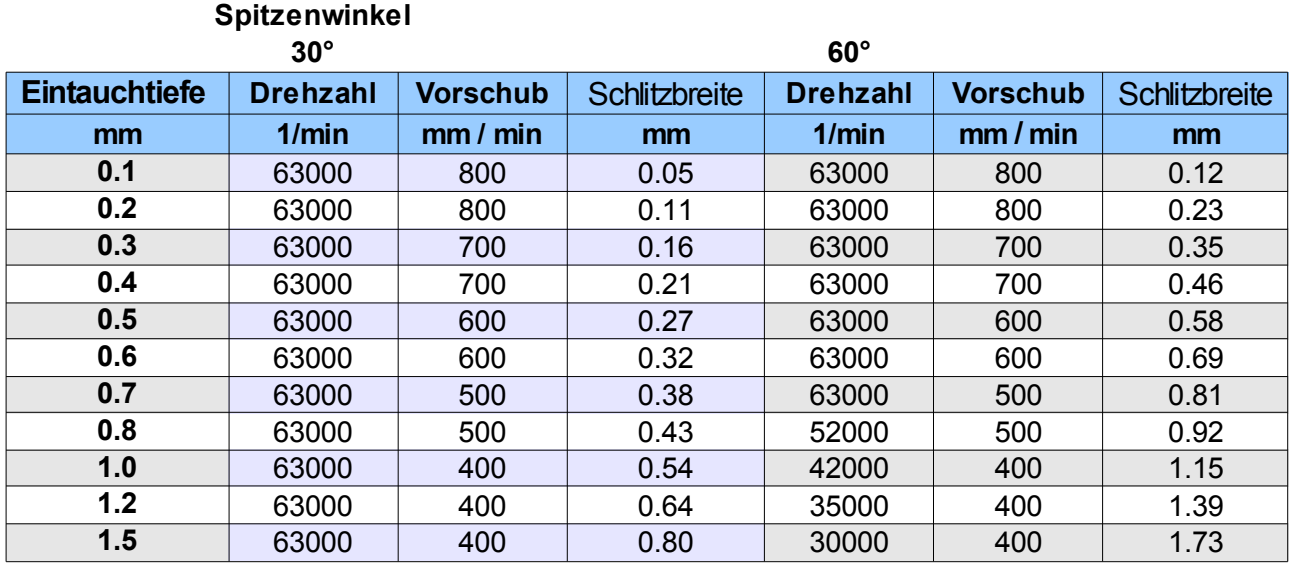

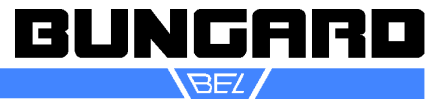

# ccd\_anleitung\_de seite 35 /36

### **3-Schneider**

Vollhartmetall-Fräser 3 Schneiden, rechtsschneidend, rechts-spiralgenutet, Schaft-Ø 1/8"(3,175 mm), Gesamtlänge 1 1/2" (38 mm),mit Fischschwanz-Anschliff (Standard), Sonderanschliffe möglich

Konturenfräser für sämtliche bekannte Leiterplattenmaterialien.Besonders geeignet für vibrationsarmes Fräsen von:– Metallplatten– z.B. Kupfer Hitzebleche

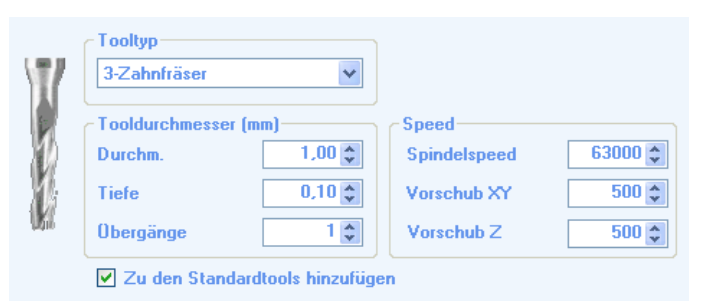

#### **Diamant verzahnter Fräser**

Vollhartmetall-Konturenfräser, diamantverzahnt mit Diamantverzahnung, rechtsschneidend, Hauptschneide rechts-spiralig, Schaft-Ø 1/8" (3,175 mm), Gesamtlänge 1 1/2" (38 mm), mit "G"Anschliff Standard, Sonderanschliffe möglich.

Standard Konturenfräser zum Fräsen von Außen- und Innenkonturen bei ES-, DSund ML-Leiterplatten.

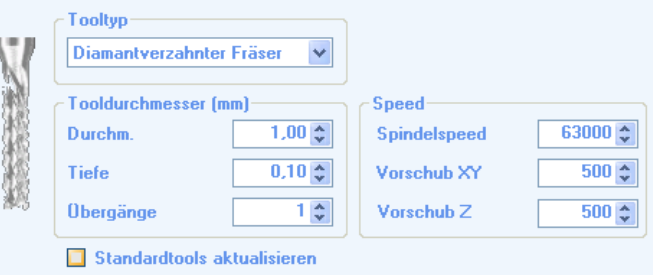

#### **Schlichtfräser**

gratfreies Fräsen von Galvanoverbindungen (Goldfingers) und Metalloberflächen

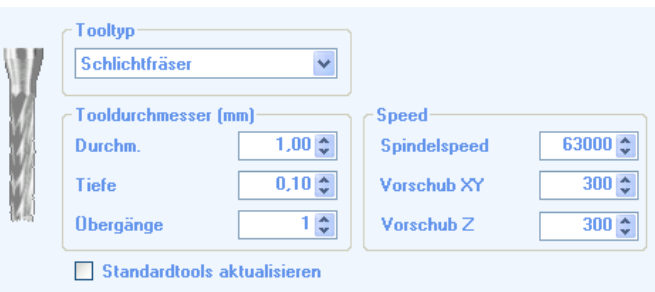

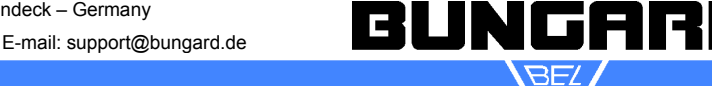

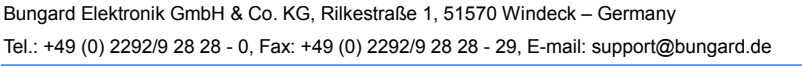

#### *Garantie*

Alle Maschinen werden vor Auslieferung einer Prüfung auf Funktion und Dauerbetriebsfestigkeit unterzogen. Auf die Maschine gewähren wir unseren Kunden eine Werksgarantie von 12 Monaten ab Kaufdatum in Bezug auf Fehlerfreiheit in Material und Verarbeitung. Wir leisten Garantie nach unserer Wahl durch Austausch fehlerhafter Teile oder durch Reparatur der Maschine in unserem Hause. Altteile gehen in unseren Besitz über.

#### *Haftungsausschluss*

Bungard GmbH & Co. KG behält sich das Recht vor, Änderungen oder Verbesserungen an Maschinen oder Maschinenspezifikationen, die sie nach eigenem Ermessen als notwendig erachtet, vorzunehmen und übernimmt keinerlei Verpflichtung hinsichtlich der Implementierung besagter Änderungen in zuvor verkauften Maschinen.

Bungard Produkte und Dienstleistungen unterliegen den zu diesem Zeitpunkt geltenden Preisen und Bedingungen. Bei diesen Preisen und Bedingungen sind Änderungen vorbehalten.

Die Angaben in diesem Dokument gelten vorbehaltlich Änderungen und stellen keinerlei Zusicherung seitens Bungard dar.

Dieses Handbuch enthält Informationen für die Bungard CCD und ist das Original.

Verkaufs- und Lieferbedingungen: Diese stehen dem Käufer spätestens bei Vertragserfüllung zur Verfügung. Wir übernehmen keine Garantie oder Haftung für Schäden am Material oder für Verletzungen von Personen, wenn sie aus einem der folgenden Gründe verursacht wurden:

Unsachgemäßer Gebrauch der Maschine

Falsches Aufbauen, Einrichten und Betreiben der Maschine oder unzulänglicher Service

Gebrauch der Maschine mit schadhaften Sicherheitsvorrichtungen

Nichtbefolgen des Handbuchs hinsichtlich Transport, Lagerung, Zusammenbau, Einrichtung und Service der Maschine

Unerlaubte Änderungen an der Maschine

Unsachgemäße oder unvollständige Reparaturen

Zerstörende Krafteinwirkungen auf die Maschine infolge von Fremdkörpern oder von starker äußerer Gewaltanwendung

Verwendung von nicht-originalen Ersatzteilen

Verschleißteile sind von der Garantie ausgenommen.

Ersatz- oder Folgeansprüche aus Beschädigung oder Zerstörung von in der Maschine bearbeiteten Werk stücken können wir nicht anerkennen, da sich die Einflussgrößen beim Betrieb der Maschine weitgehend unserer Kontrolle entziehen.

Dies gilt sinngemäß auch für Ansprüche aus Schäden an Gegenständen, Gebäuden und Personen sowie der Umwelt.

Alle Informationen wurden mit Sorgfalt zusammengestellt. Irrtum und technische Änderungen, auch ohne vorherige Ankündigung, behalten wir uns jedoch vor.

Betrieb in aggressiver, staubreicher, feuchter, extrem heißer oder explosionsgefährdeter Umgebung erfolgt auf eigene Gefahr und Verantwortung des Anwenders.

Für entsprechende Vorsichtsmaßnahmen und Schutzeinrichtungen hat der Anwender selbst zu sorgen. Jegliche Haftung für Schäden ,die durch den Betrieb in solcher Umgebung entstehen wird hiermit aus drücklich ausgeschlossen.

#### *Copyright*

#### **© 2017 Bungard Elektronik GmbH & Co. KG**

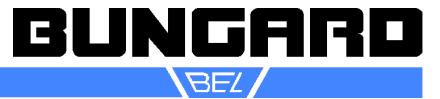